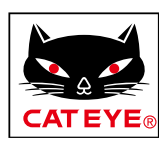

# <span id="page-0-0"></span>**CATEYE PADRONE DIGITAL**

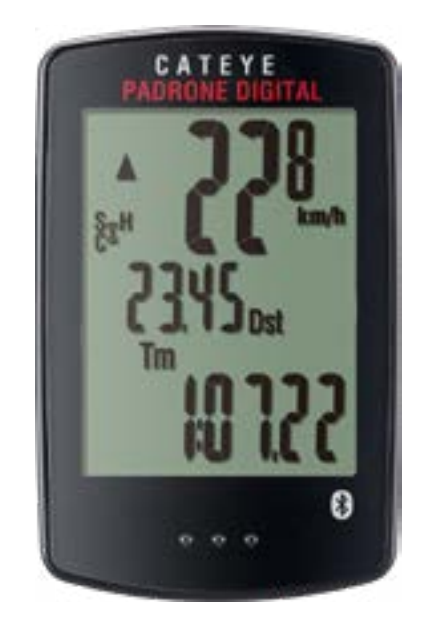

CYCLOCOMPUTER CC-PA400B

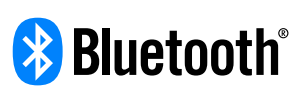

Tento návod na obsluhu sa môže zmeniť bez predchádzajúceho upozornenia.

https://www.cateye.com/instruction/?id=CC-PA400B

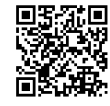

The Bluetooth® word mark and logos are registered trademarks owned by Bluetooth SIG, Inc. and any use of such marks by CATEYE Co., Ltd. is under license. Other trademarks and trade names are those of their respective owners.

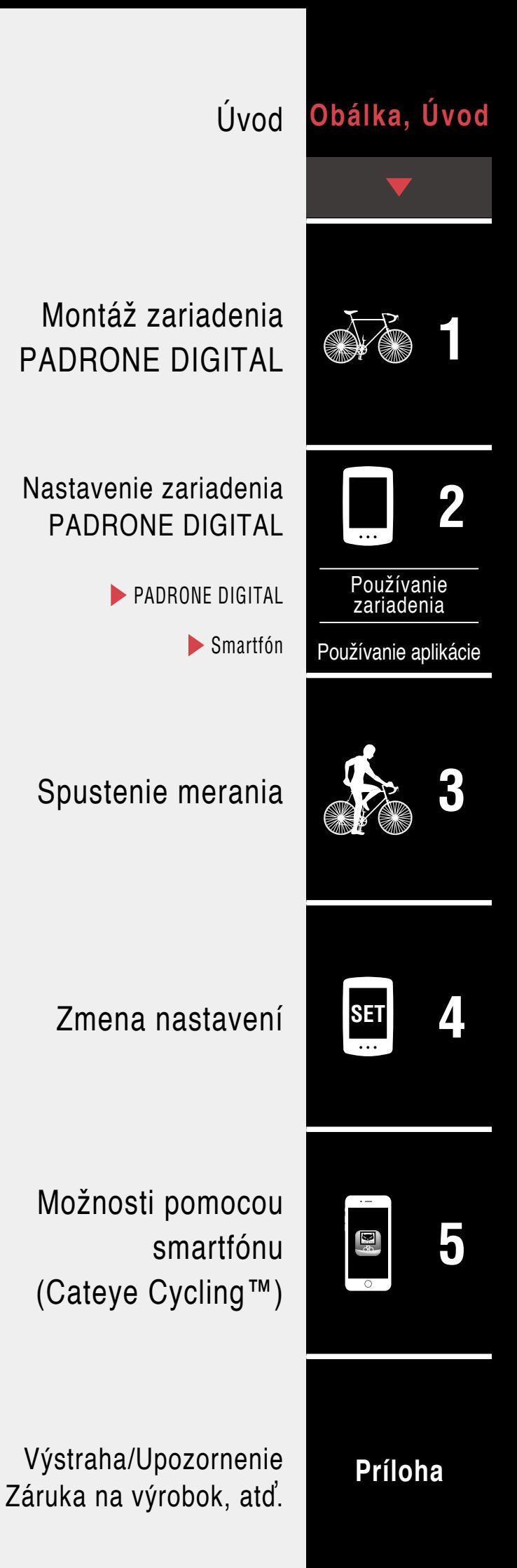

# <span id="page-1-0"></span>**Úvod**

PADRONE DIGITAL je cyklistický počítač, ktorý využíva snímače Bluetooth®. Okrem dodaných snímačov je možné pripojiť na používanie aj voliteľné alebo bežne dostupné snímače.

## **Montáž zariadenia PADRONE DIGITAL**

- ["Namontujte držiak" \(strana](#page-2-1) 3)
- •["Montáž snímača rýchlosti/kadencie \(ISC-12\)" \(strana](#page-4-0) 5)
- •["Používanie snímača tepovej frekvencie \(HR-12\) Voliteľné" \(strana](#page-8-0) 9)
- \* Podrobné vysvetlivky týkajúce sa používania snímačov CATEYE, ako napríklad montáž alebo párovanie, nájdete [v online príručke k snímaču](https://cateye.com/manual/sensor_portal/) (na našej internetovej stránke).

## **Nastavenie zariadenia PADRONE DIGITAL**

**Pri prvom použití tohto výrobku vykonajte počiatočné nastavenie zo zariadenia PADRONE DIGITAL alebo zo smartfónu (Cateye Cycling™).**

Pomocou spôsobu zodpovedajúceho vášmu zariadeniu nastavte toto zariadenie PADRONE DIGITAL. Môžete zmeniť zobrazenie na obrazovke merania a jeho hodnotu celkovej vzdialenosti podľa potreby.

- \* Ak máte smartfón, môžete použiť aplikáciu smartfónu "Cateye Cycling™" (bezplatne) na jednoduché nastavenie zariadenia PADRONE DIGITAL.
- Ak nemáte smartfón

1. ["Nastavenie zariadenia PADRONE DIGITAL" \(strana](#page-10-1) 11) 2. ["Zmena nastavení" \(strana](#page-21-1) 22)

- Ak máte smartfón
	- 1. ["Nastavenie zo smartfónu \(Cateye Cycling™\)" \(strana](#page-14-1) 15) 2. ["Možnosti pomocou smartfónu" \(strana](#page-30-1) 31)

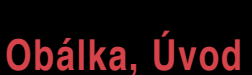

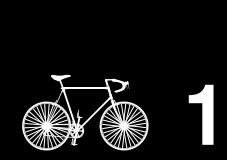

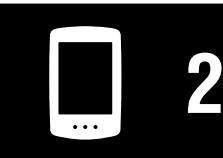

[Používanie](#page-10-0)  zariadenia

[Používanie aplikácie](#page-14-0)

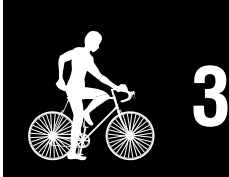

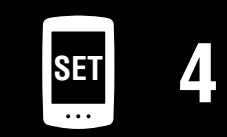

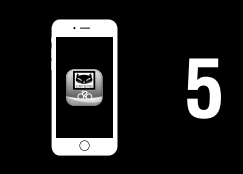

## <span id="page-2-0"></span>**Montáž zariadenia PADRONE DIGITAL**

## <span id="page-2-1"></span>**Namontujte držiak**

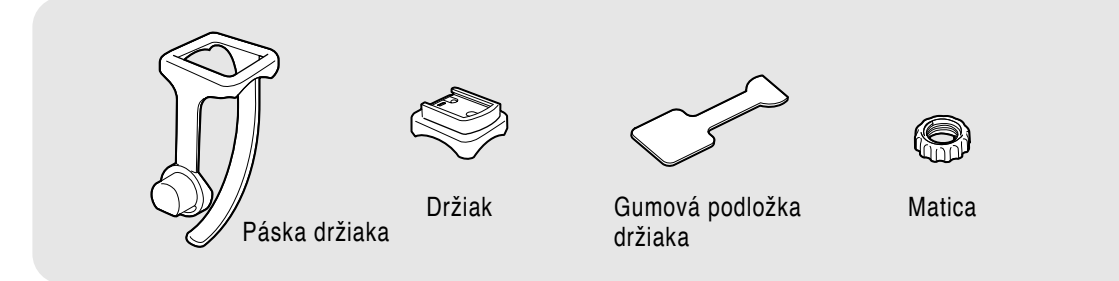

Držiak je možné upevniť na predstavec alebo riaditká.

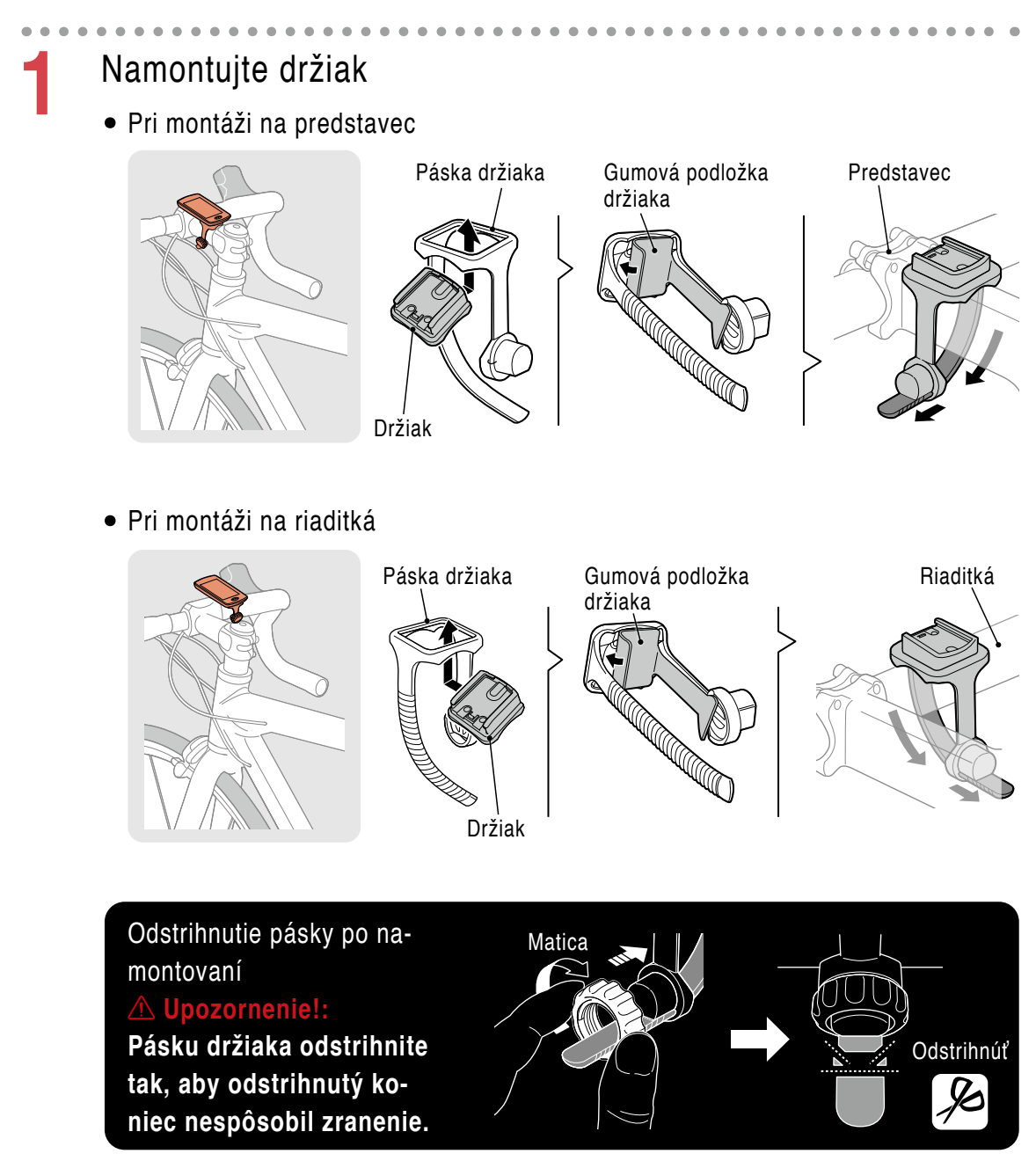

**[Obálka, Úvod](#page-0-0)**

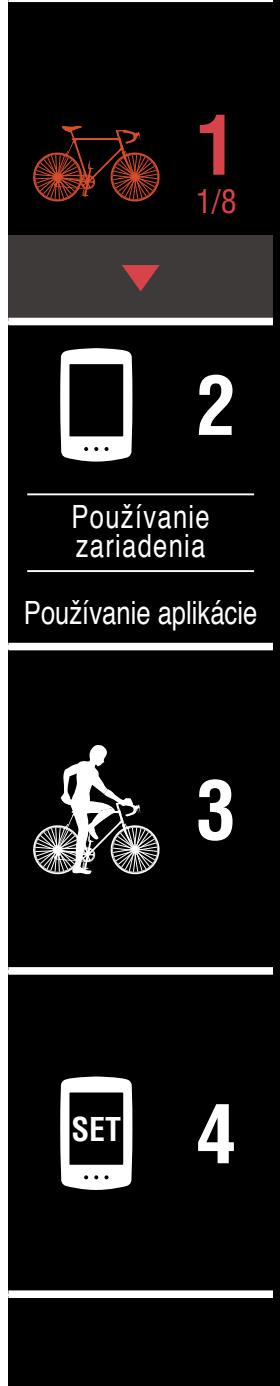

**[Príloha](#page-40-0)**

**[5](#page-30-0)**

## **Namontujte držiak**

## **2** Vysunutie/zasunutie PADRONE DIGITAL

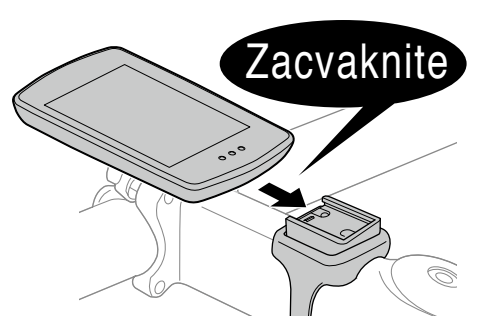

Podržte PADRONE DIGITAL.

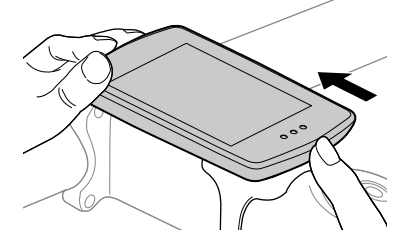

Vysuňte tak, aby sa nadvihla predná časť.

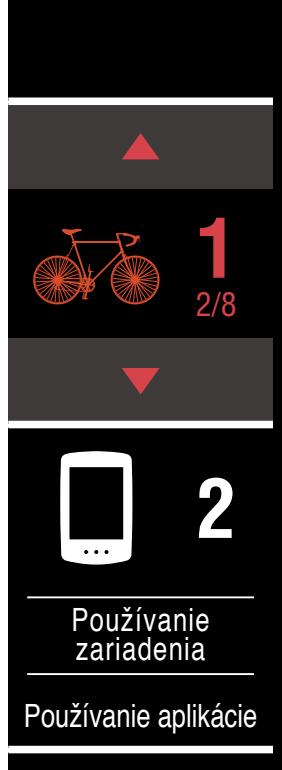

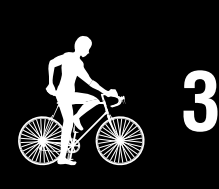

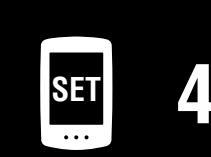

**[5](#page-30-0)** Ā

## <span id="page-4-0"></span>**Montáž snímača rýchlosti/kadencie (ISC-12)**

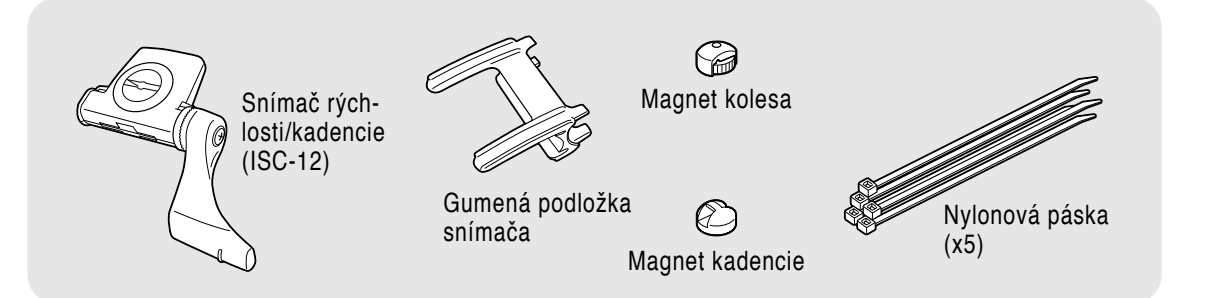

Snímač rýchlosti (kadencie) je možné namontovať na hornú alebo spodnú časť reťazovej vzpery.

• Montáž na hornú časť reťazovej vzpery

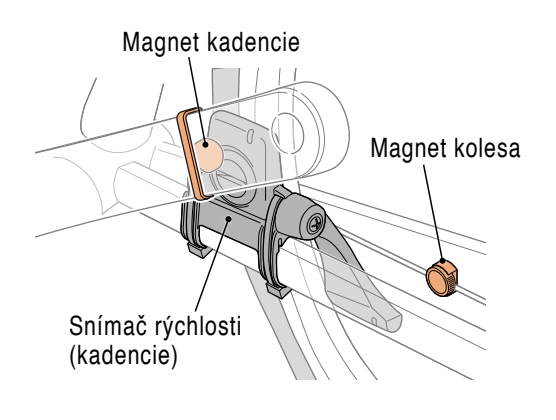

• Montáž na spodnú časť reťazovej vzpery

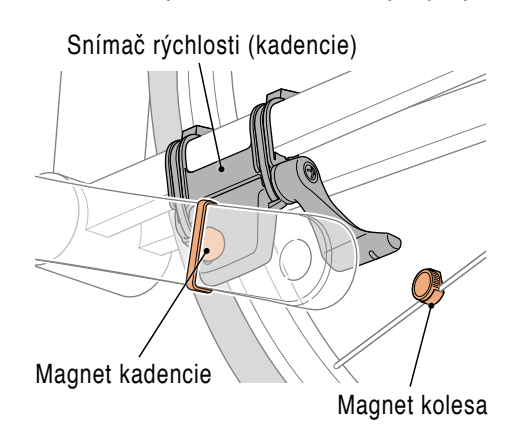

#### **Upozornenie!:**

**Ak sa snímač rýchlosti (kadencie) namontuje na spodnú časť reťazovej vzpery namiesto hornej časti, rozsah nastavenia medzi snímačom a magnetom bude užší.**

- \* Ak sa používajú pedále s oceľovými osami, magnet kadencie sa dá magneticky pripevniť k osi pedála.
	- \* Podrobné vysvetlivky týkajúce sa používania snímačov CATEYE, ako napríklad montáž alebo párovanie, nájdete [v online príručke k snímaču](https://cateye.com/manual/sensor_portal/) (na našej internetovej stránke).
- \* V nasledujúcom postupe montáže sú uvedené pokyny na montáž na hornú časť reťazovej vzpery.

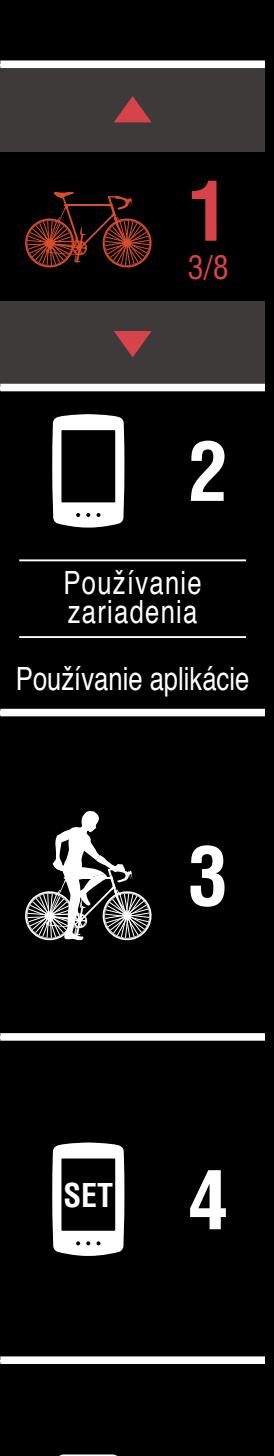

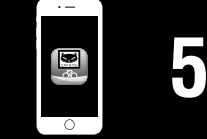

## **Montáž snímača rýchlosti/kadencie (ISC-12)**

**1** Dočasne pripevnite snímač k ľavej reťazovej vzpere.

(1) Povoľte skrutku snímača pomocou krížového skrutkovača a skontrolujte, či sa rameno snímača pohybuje.

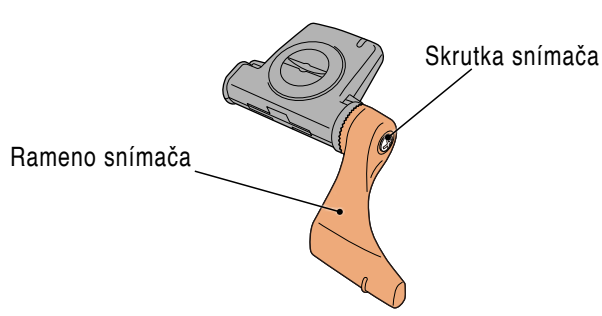

(2) Pripevnite gumenú podložku snímača k snímaču.

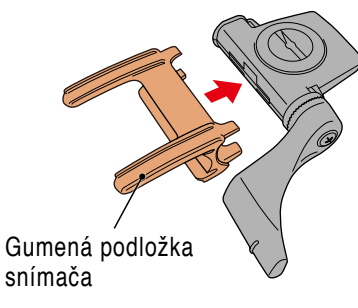

(3) Podľa obrázka dočasne pripevnite snímač k ľavej reťazovej vzpere pomocou nylonových pások.

#### **Upozornenie!:**

**Nylonové pásky nepriťahujte úplne. Akonáhle sa nylonové pásky pritiahnu úplne, nedajú sa odstrániť.**

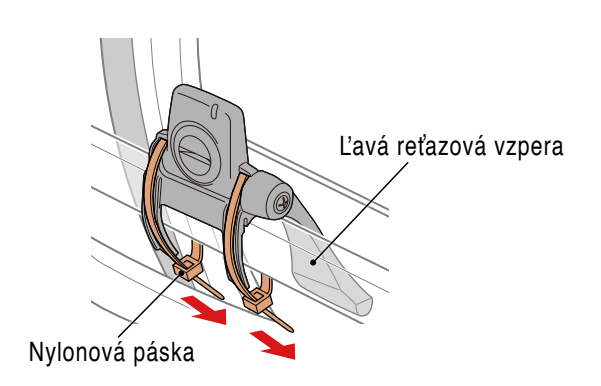

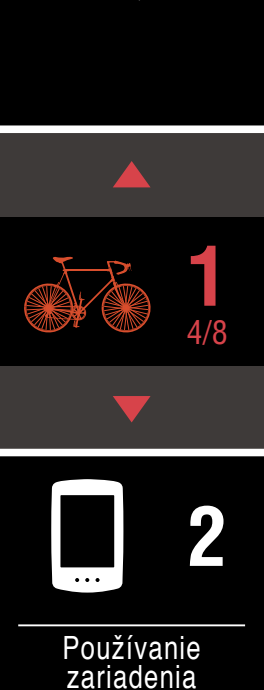

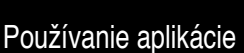

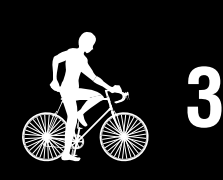

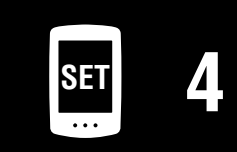

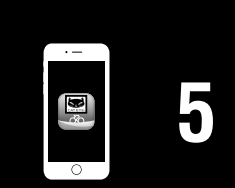

## **Montáž snímača rýchlosti/kadencie (ISC-12)**

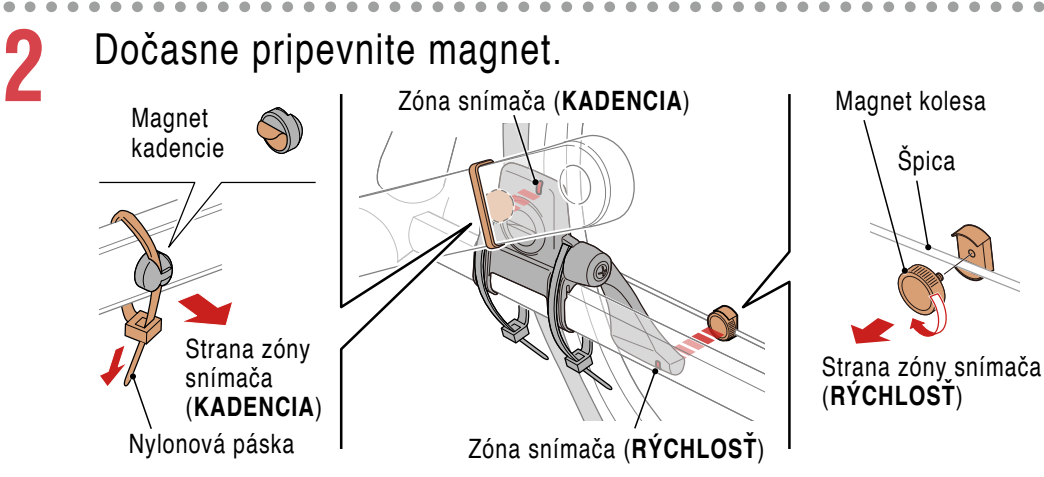

- (1) Pomocou nylonovej pásky dočasne pripevnite magnet kadencie k vnútornej strane ľavej kľuky tak, aby smeroval čelom k zóne snímača kadencie.
	- \* Ak sa používajú pedále s oceľovými osami, magnet kadencie sa dá magneticky pripevniť k osi pedála. V takomto prípade odstráňte lepiacu pásku z magnetu a nepoužívajte nylonovú pásku.
- (2) Otočte rameno snímača a dočasne pripevnite magnet kolesa k špici tak, aby smeroval čelom k zóne snímača rýchlosti.
- \* Zmeňte polohu snímača a magnetov, ak oba magnety (pre rýchlosť aj kadenciu) nemôžu prechádzať cez svoju príslušnú zónu snímača.

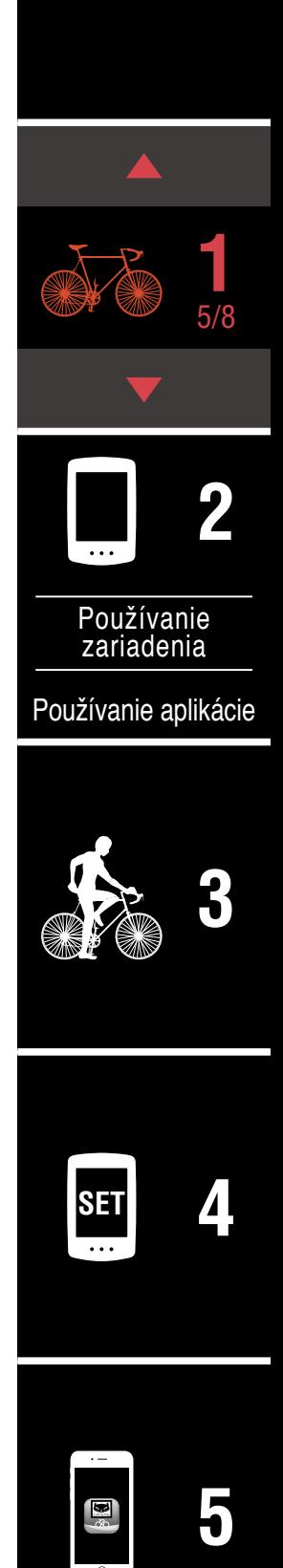

## **Montáž snímača rýchlosti/kadencie (ISC-12)**

**3** Nastavte medzeru medzi zónou snímača a magnetom.

(1) Nakloňte snímač tak, aby medzera medzi magnetom kadencie a zónou snímača kadencie bola približne 3 mm, potom bezpečne upevnite snímač pomocou nylonových pások. **3 mm**

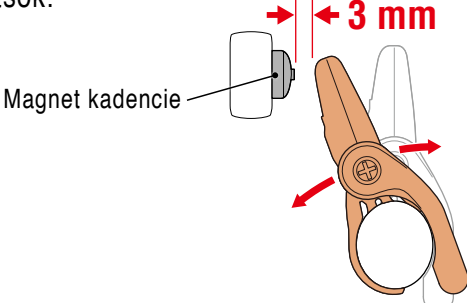

(2) Otočte rameno snímača tak, aby medzera medzi magnetom kolesa a zónou snímača rýchlosti bola približne 3 mm, potom bezpečne pritiahnite skrutku

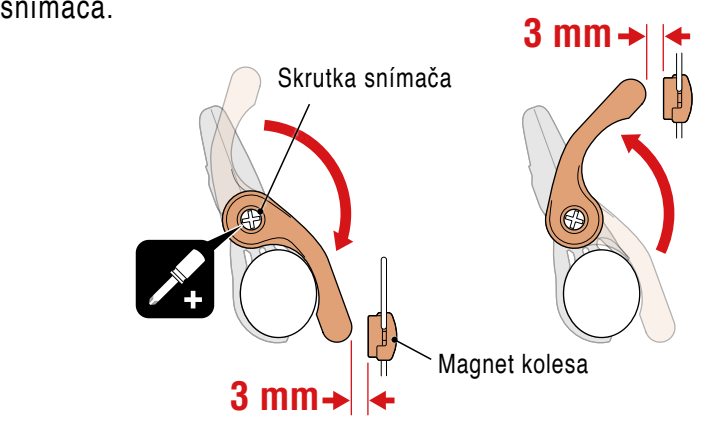

**4** Zaistite všetky časti.

Bezpečne pritiahnite nylonové pásky snímača, skrutku snímača, magnet kolesa a magnet kadencie tak, aby sa nehýbali, a potom skontrolujte, či nie sú tieto prvky uvoľnené.

Odrežte nadbytočnú nylonovú pásku.

## **[Obálka, Úvod](#page-0-0)**

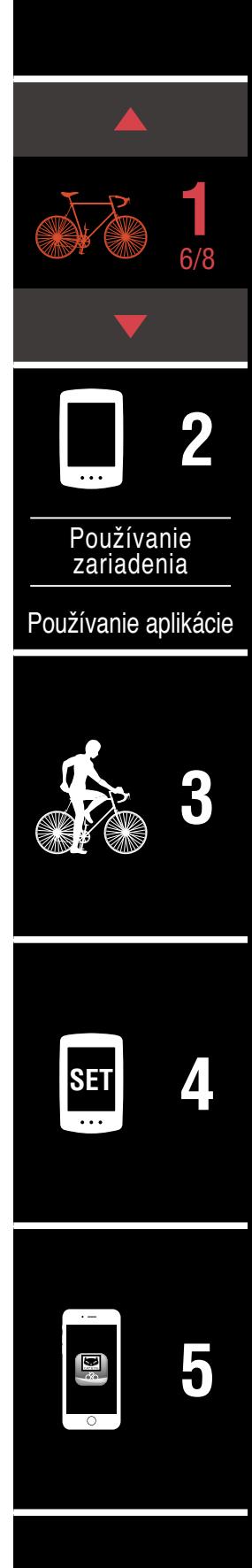

## <span id="page-8-0"></span>**Používanie snímača tepovej frekvencie (HR-12) Voliteľné**

Tepová frekvencia sa meria používaním snímača tepovej frekvencie umiestneným okolo hrude.

> Snímač tepovej frekvencie<br>(HR-12) eminat teperty membership.<br>(HR-12) Remienok HR

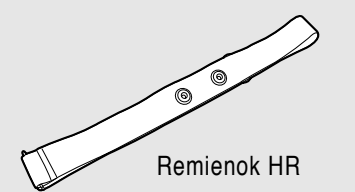

#### **Pred nosením snímača tepovej frekvencie**

#### **Výstraha!!!:**

**Nikdy nepoužívajte toto zariadenie, ak používate kardiostimulátor.**

- Aby sa vylúčili chyby merania, odporúča sa vodou navlhčiť podložky elektród alebo naniesť elektrolytický krém na podložky.
- Ak máte citlivú pokožku, navlhčite podložky elektród vodou a zariadenie noste na tenkej košeli.
- V niektorých prípadoch môže ochlpenie hrude zasahovať do merania.

\* Podrobné vysvetlivky týkajúce sa používania snímačov CATEYE, ako napríklad montáž alebo párovanie, nájdete [v online príručke k snímaču](https://cateye.com/manual/sensor_portal/) (na našej internetovej stránke).

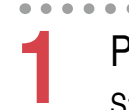

**1** Pripevnite snímač k remienku HR.

Stlačte tak, aby sa ozvalo cvaknutie.

Snímač tepovej frekvencie

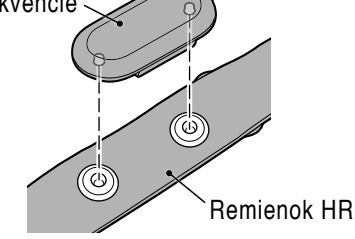

**[Obálka, Úvod](#page-0-0)**

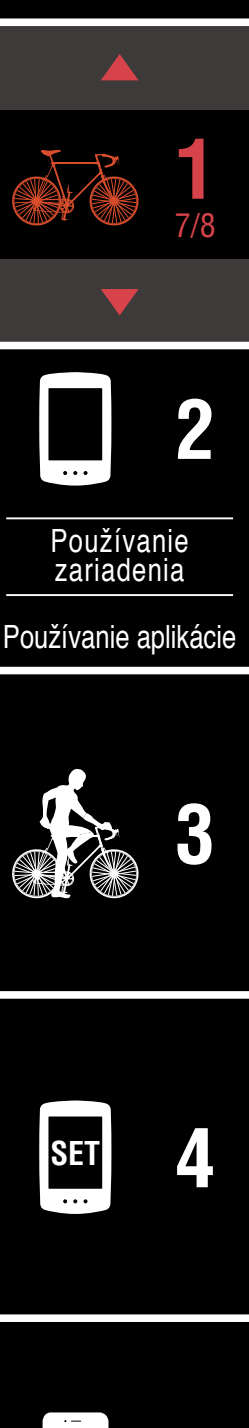

**[5](#page-30-0)**

#### **Používanie snímača tepovej frekvencie (HR-12) Voliteľné**

## **2** Remienok HR noste upevnený tak, že háčik posuniete k opačnému koncu remienka.

Remienok HR oviňte okolo tela a nastavte dĺžku tak, aby vyhovovala vašej hrudi (pod poprsím). Nadmerné pritiahnutie remienka môže spôsobovať nepohodlie počas merania.

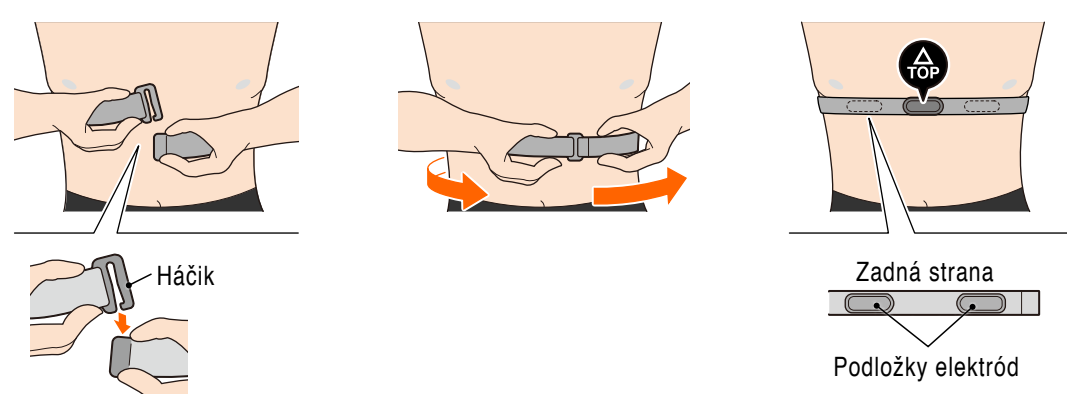

- \* Snímač tepovej frekvencie noste tak, aby **TOP** (HORNÁ ČASŤ) smerovala čelom nahor.
- \* Uistite sa, že sú podložky elektród v tesnom kontakte s telom.
- \* Ak máte suchú pokožku, alebo nosíte snímač na košeli, môže dôjsť k chybám merania. V takýchto prípadoch navlhčite podložky elektród vodou.

## **[Obálka, Úvod](#page-0-0)**

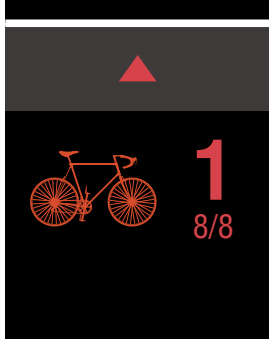

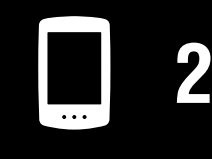

[Používanie](#page-10-0)  zariadenia

[Používanie aplikácie](#page-14-0)

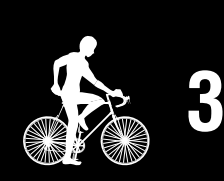

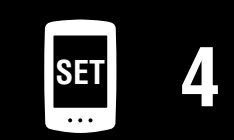

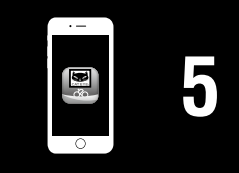

## <span id="page-10-0"></span>**Nastavenie zariadenia PADRONE DIGITAL**

## <span id="page-10-1"></span>**Nastavenie zariadenia PADRONE DIGITAL**

Ak používate inteligentný telefón, postup nastavenia zariadenia v časti "Nastavenie [zo smartfónu \(Cateye Cycling™\)" \(strana](#page-14-1) 15)**.**

Pred nastavením sa zoznámte s umiestnením tlačitiel na cyklopočítači PADRONE DIGITAL.

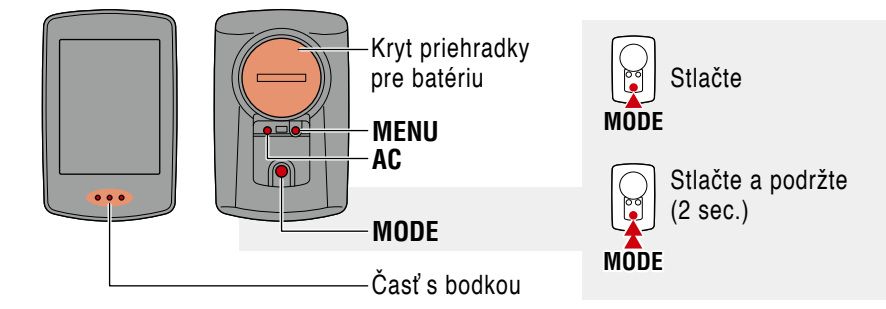

## **Potiahnutím uvoľnite izolačnú fóliu PADRONE DIGITAL.**

Po potiahnutí a uvoľnení izolačnej fólie vráťte kryt batérie na pôvodné miesto.

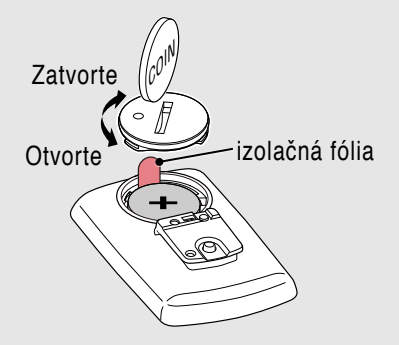

## **1** Naformátujte (resetujte) zariadenie.

Pri podržaní stlačeného tlačidla **MENU** na zadnej strane zariadenia PADRONE DIGITAL stlačte a uvoľnite tlačidlo **AC**.

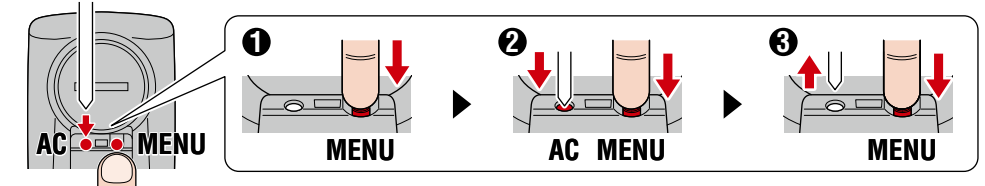

Rozsvieti sa celý displej a potom sa zobrazí obrazovka vyhľadávania smartfónu.

- \* Všetky údaje sa vymažú a zariadenie sa resetuje na predvolené nastavenia z výroby.
- \* Ak sa obrazovka vyhľadávania smartfónu nezobrazí, zariadenie nebolo možné naformátovať. Skúste tento úkon vykonať znova. **MENU**

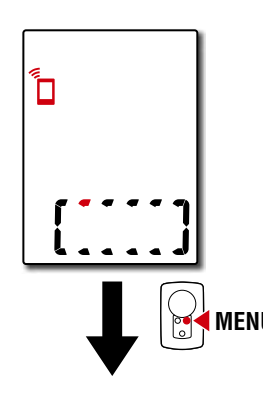

## **[Obálka, Úvod](#page-0-0)**

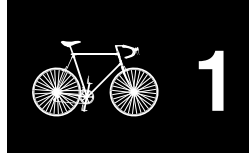

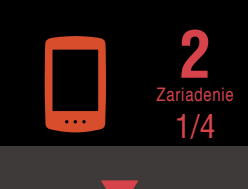

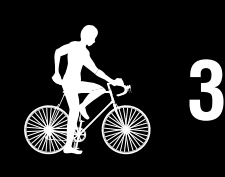

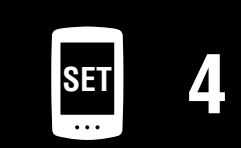

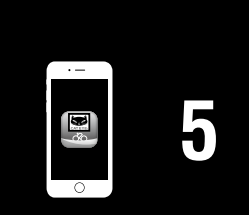

## **Nastavenie zariadenia PADRONE DIGITAL**

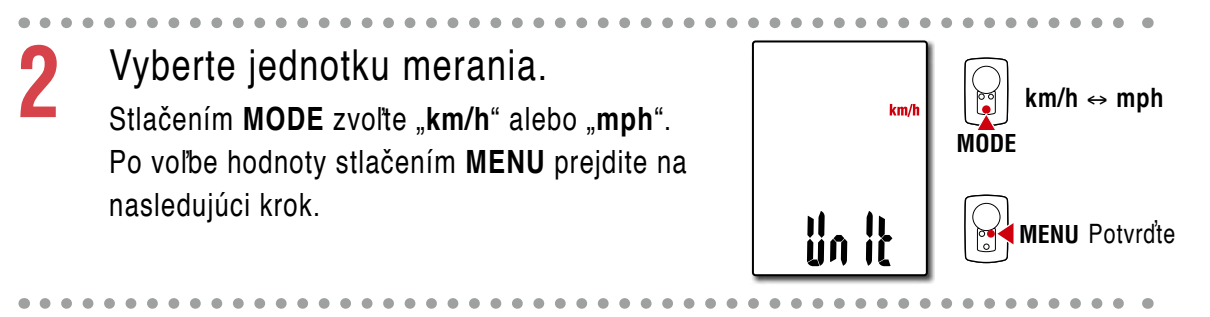

## **3** Párovanie so snímačom.

#### **Upozornenie!:**

- **Ak chcete používať zariadenie PADRONE DIGITAL, musíte ho spárovať so snímačom, ktorý podporuje štandard Bluetooth®.**
- **Vyhýbajte sa párovaniu snímačov na pretekoch alebo na podobných miestach, kde je mnoho iných používateľov. V opačnom prípade môže dôjsť k spárovaniu zariadenia PADRONE DIGITAL s iným zariadením.**

Zariadenie sa prepne na obrazovku pohotovostného režimu párovania a na obrazovke bude blikať **Pr**. Použite niektorý zo spôsobov v nasledujúcej tabuľke na aktiváciu snímača.

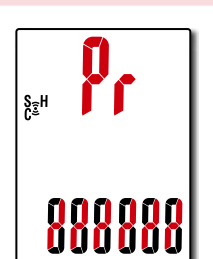

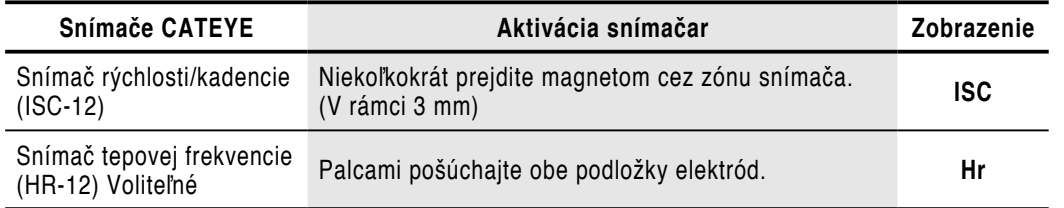

\* So snímačom rýchlosti/kadencie a snímačom tepovej frekvencie môžete aktivovať aj tento snímač stlačením tlačidla **RESET**.

Po dokončení párovania sa v hornom zobrazení objaví názov snímača.

\* Pri párovaní snímača so zariadením PADRONE DIGITAL sa za názvom snímača zobrazí "C".

**4** Ak chcete spárovať viacero snímačov, podržaním stlačeného tlačidla **MODE** sa vráťte na obrazovku pohotovostného režimu párovania.

Zopakovaním kroku 3 spárujte všetky snímače, ktoré chcete používať.

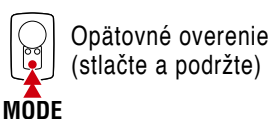

Po dokončení párovania snímačov so zariadením stlačením **MENU** prejdite na nasledujúci krok.

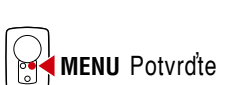

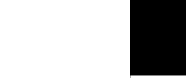

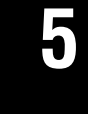

**SET [4](#page-21-0)**

**[3](#page-18-0)**

Zariadenie 2/4

**2**

**[1](#page-2-0)**

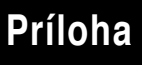

## **Nastavenie zariadenia PADRONE DIGITAL**

**5** Nastaviť obvod plášťa.

Zadajte obvod pneumatiky (dĺžku vonkajšieho obvodu pneumatiky) v mm, na ktorej je nainštalovaný snímač. (100 až 3999 mm)

- \* Pozrite si "Tabuľka s obvodmi pneumatík" (strana [14\)](#page-13-0)
- \* V rámci nastavovania zariadenia PADRONE DIGITAL sa snímače určené na meranie rýchlosti nastavia na rovnakú hodnotu obvodu pneumatiky.

Ak chcete zmeniť obvod pneumatiky pre každý snímač, pozrite si obrazovku po-nuky ["Obvod plášťa" \(strana 24\),](#page-23-0) po dokončení nastavovania.

Po zadaní hodnoty stlačením tlačidla **MENU** prejdite na nasledujúci krok.

## **6** Nastavte hodiny.

Vždy, keď stlačíte a podržíte tlačidlo **MODE** (Ponuka), nastavenia sa prepnú z režimu zobrazenia času na zobrazenie hodín a minút.

\* Keď sa zvolí možnosť **12h**, stlačením **MODE** zvoľte **A** (dopoludnia) alebo **P** (popoludní).

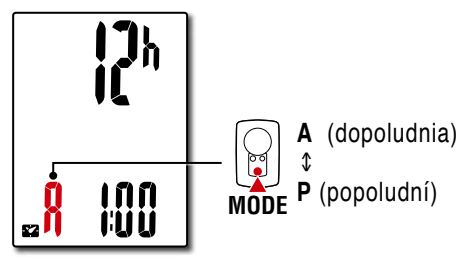

**7** Nastavenie vykonajte stlačením tlačidla **MENU**.

Nastavenie je dokončené a zariadenie PADRONE DIGITAL sa prepne na obrazovku merania. Pokyny týkajúce sa spôsobu spustenia merania náj-dete v časti ["Spustenie merania" \(strana](#page-18-1) 19).

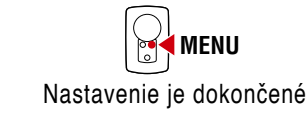

**MODE**

ेश

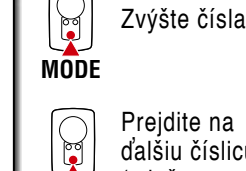

**MODE**

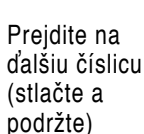

**MENU** Potvrďte

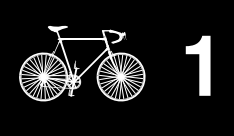

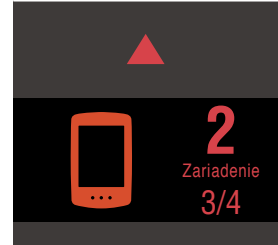

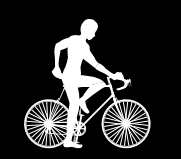

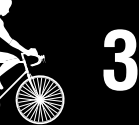

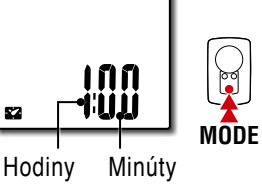

Režim zobrazenia času

**2096** 

Prepínanie položky nastavenia (stlačte a podržte)

Prepínať medzi **24h** a **12h** alebo zvýšiť číselné hodnoty

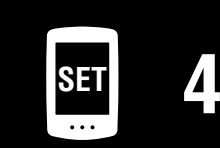

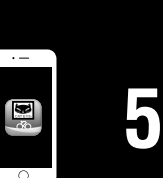

**[1](#page-2-0)**

## **Nastavenie zariadenia PADRONE DIGITAL**

#### <span id="page-13-0"></span>**Tabuľka s obvodmi pneumatík**

Obvod plášťa je možné určiť nasledujúcimi spôsobmi.

- Zmerajte obvod plášťa (L) Zmerajte vzdialenosť na jedno otočenie kolesa, ktoré je primerane nahustené a zaťažené vašou hmotnosťou.
- Pozrite si referenčnú tabuľku s obvodmi plášťov
	- \* Vo všeobecnosti sú veľkosť plášťa alebo ETRTO vyznačené na boku plášťa.

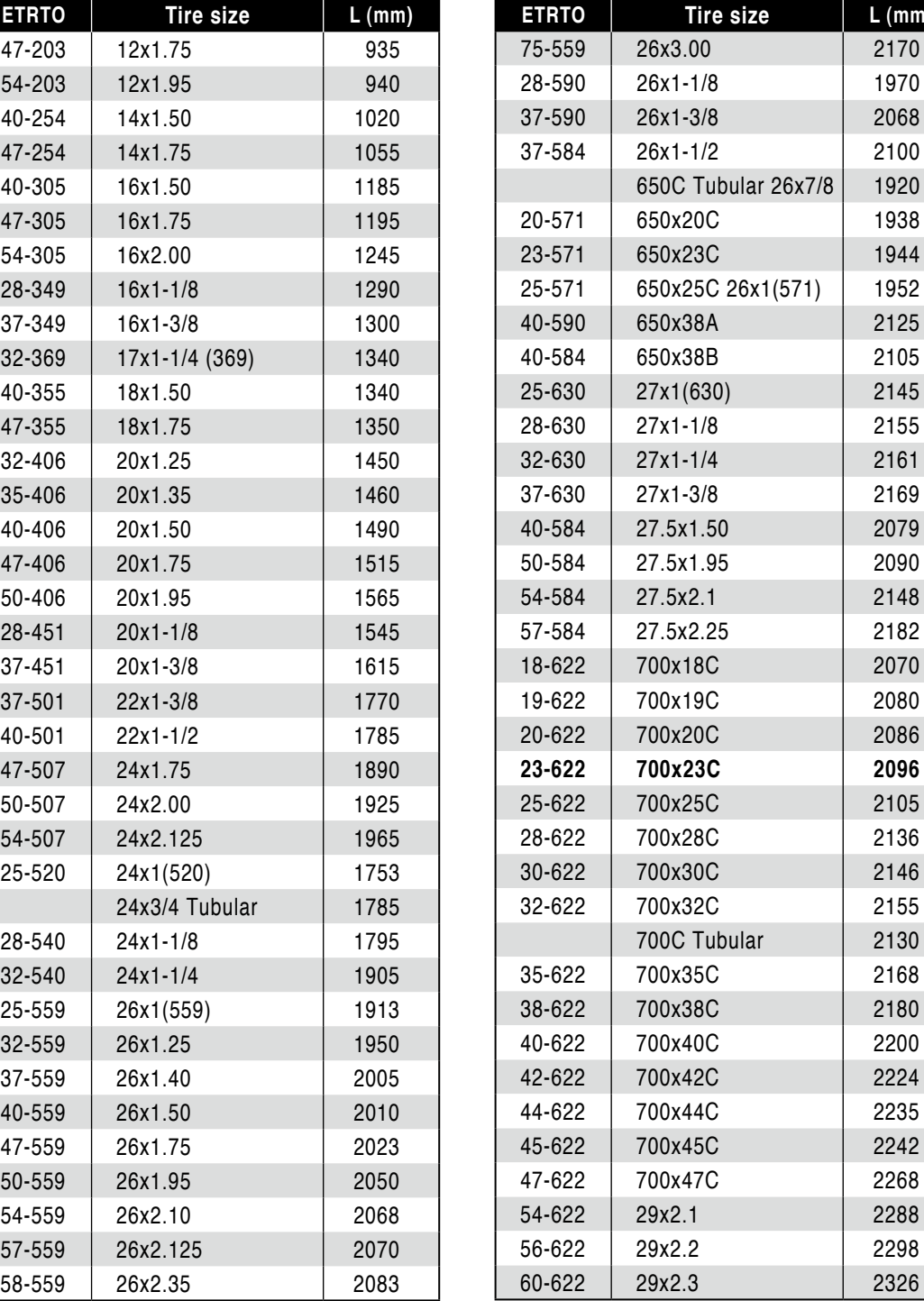

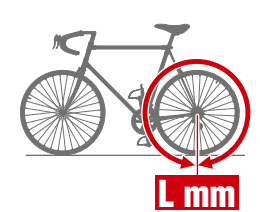

**EXAMPLE IDEA L** (mm) 26x3.00 2170

37-590 26x1-3/8 2068

650C Tubular 26x7/8 1920 650x20C 1938 650x23C 1944 25-571 650x25C 26x1(571) 1952 650x38A 2125 650x38B 2105 25-630 27x1(630) 2145

27x1-1/4 2161

40-584 27.5x1.50 2079 50-584 27.5x1.95 2090 54-584 27.5x2.1 2148 57-584 27.5x2.25 2182 700x18C 2070

20-622 700x20C 2086

700x25C 2105

700x30C 2146

700C Tubular | 2130

700x38C 2180

700x42C 2224 700x44C 2235 700x45C 2242 700x47C 2268 54-622 29x2.1 2288 56-622 29x2.2 2298 60-622 29x2.3 2326

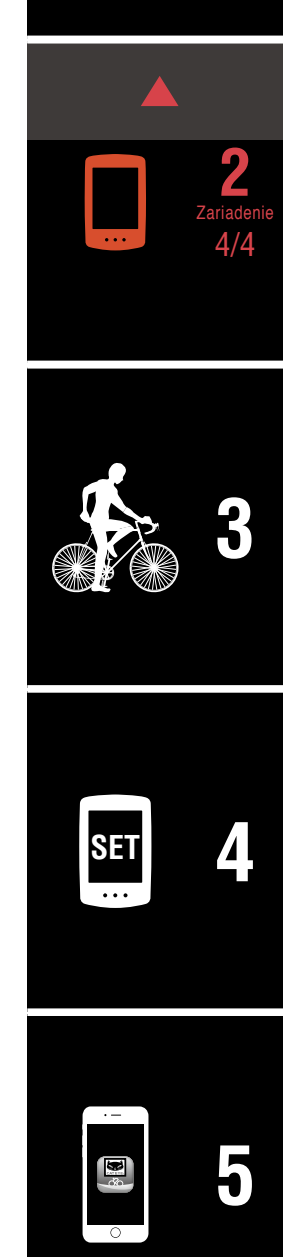

## <span id="page-14-1"></span><span id="page-14-0"></span>**Nastavenie zo smartfónu (Cateye Cycling™)**

- **Zariadenie nie je potrebné nastaviť pomocou aplikácie Cateye Cycling™, ak už bolo vykonané pomocou PADRONE DIGITAL.**
- **K aplikácii Cateye Cycling™ sa môžete pripojiť aj po nastavení vykonanom**  pomocou PADRONE DIGITAL. Podrobnosti si pozrite v časti "Pripojenie aktuálne [používaného PADRONE DIGITAL k inteligentnému telefónu" \(strana 43\)](#page-42-0)**.**

Na nastavenie môžete použiť aplikáciu smartfónu "Cateye Cycling™" (bezplatne).

- \* Najnovšie informácie o smartfónoch odporúčaných na použitie s aplikáciou Cateye Cycling™ nájdete v časti [Zariadenia odporúčané pre Cateye Cycling.](http://www.cateye.com/data/resources/cc_phone_mail.pdf)
- \* Pred nastavením sa zoznámte s umiestnením tlačitiel na cyklopočítači PADRONE DIGITAL.

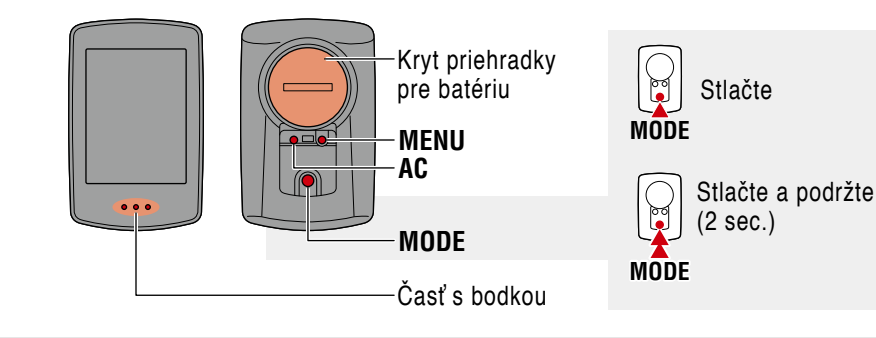

#### PADRONE DIGITAL

## **Potiahnutím uvoľnite izolačnú fóliu PADRONE DIGITAL.**

Po potiahnutí a uvoľnení izolačnej fólie vráťte kryt batérie na pôvodné miesto.

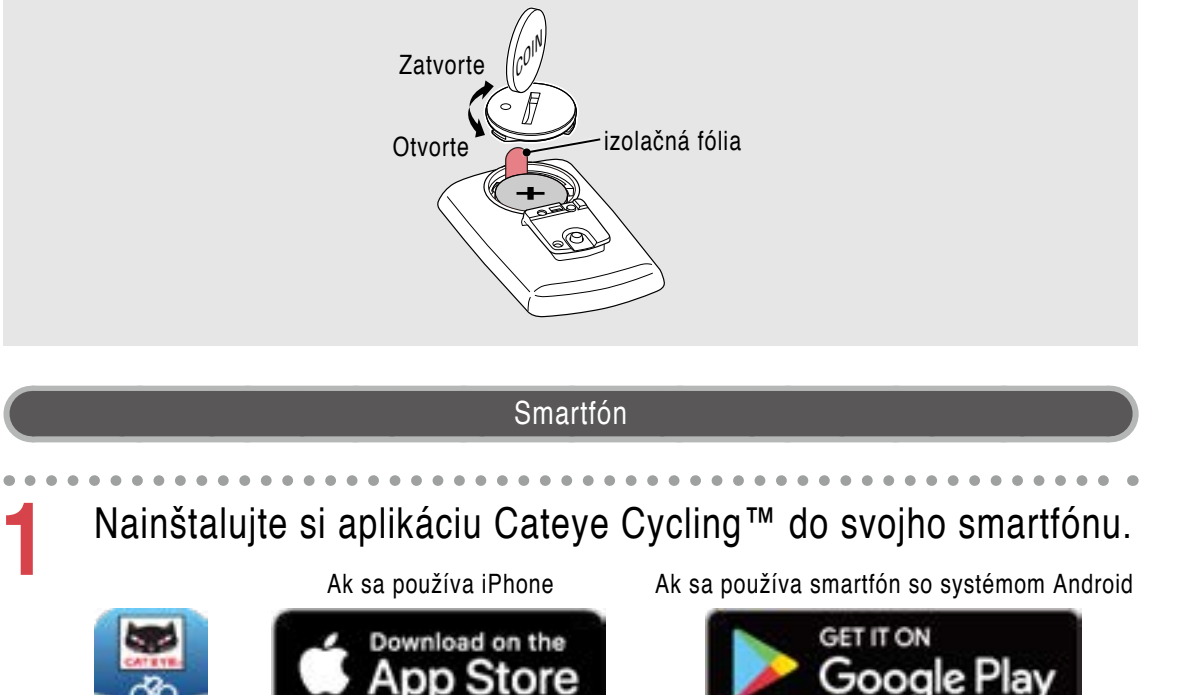

# Google Play

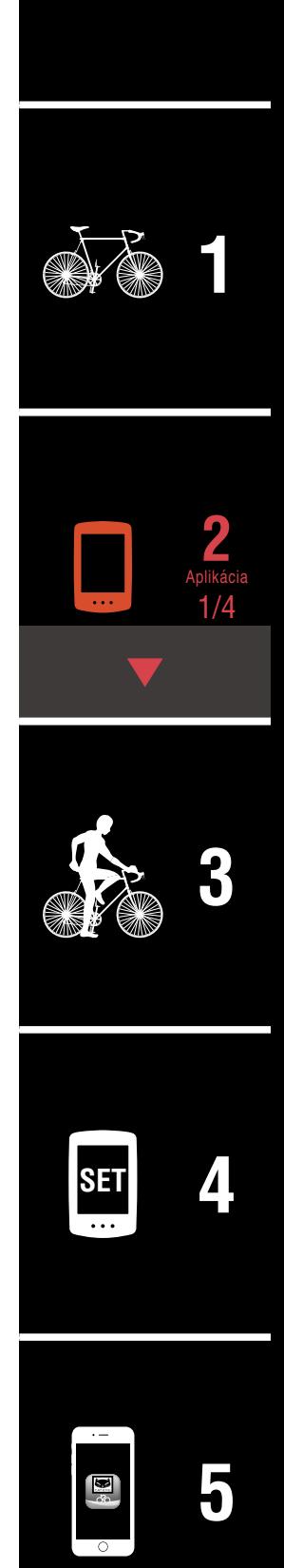

**[Obálka, Úvod](#page-0-0)**

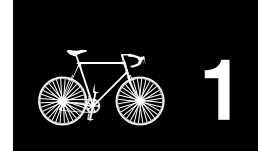

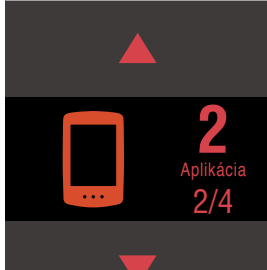

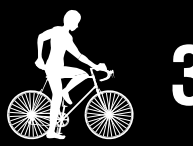

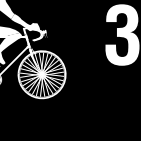

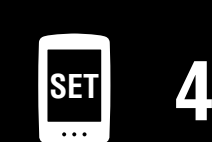

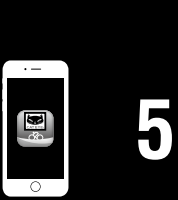

## **[Príloha](#page-40-0)**

## **Nastavenie zo smartfónu (Cateye Cycling™)**

## **2** Spustite Cateye Cycling™.

Postupujte podľa pokynov na obrazovke a povoľte používanie zariadení GPS a zariadení s funkciou Bluetooth®.

\* V tomto momente zapnite funkciu Bluetooth® v nastavení smartfónu, operačný systém smartfónu vyhľadá zariadenia, ale nekonfigurujte nastavenia tam. Prepnite sa do aplikácie Cateye Cycling™ a postupujte podľa nižšie uvedených krokov.

#### PADRONE DIGITAL

## **3** Naformátujte (resetujte) zariadenie.

Pri podržaní stlačeného tlačidla **MENU** na zadnej strane zariadenia PADRONE DIGITAL stlačte a uvoľnite tlačidlo **AC**.

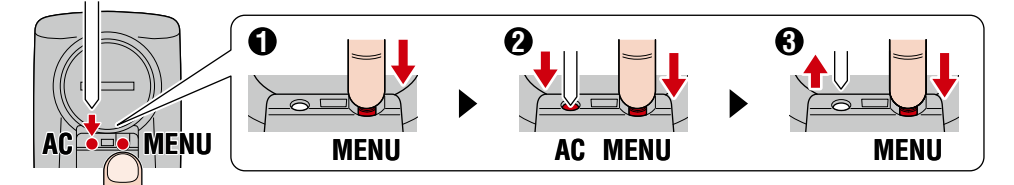

Rozsvieti sa celý displej a potom sa zobrazí obrazovka vyhľadávania smartfónu.

- \* Všetky údaje sa vymažú a zariadenie sa resetuje na predvolené nastavenia z výroby.
- \* Ak sa obrazovka vyhľadávania smartfónu nezobrazí, zariadenie nebolo možné naformátovať. Skúste tento úkon vykonať znova.

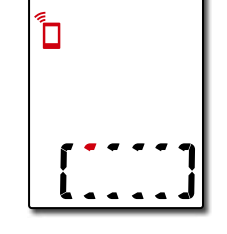

Smartfón

**4** Klepnite na **(E)** (Ponuka) v ľavej hornej časti obrazovky,<br>zapnite [Connect] (Pripojiť) a klepnite na [Device] (Zariadenie).

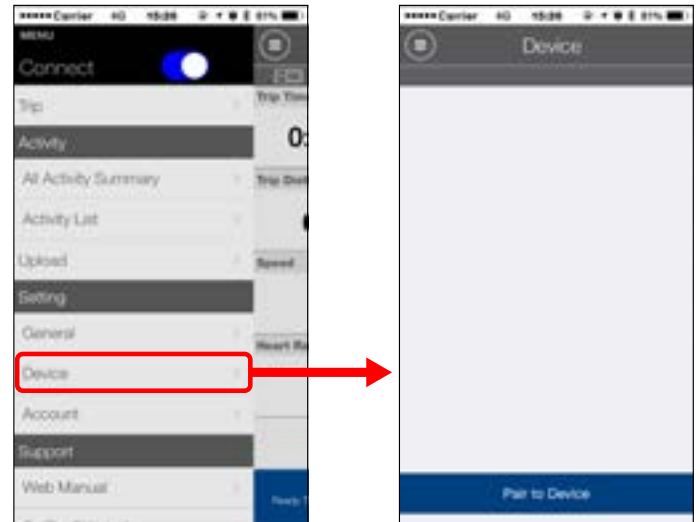

## **Nastavenie zo smartfónu (Cateye Cycling™)**

**5** Klepnutím na [Pair to Device] (Spárovať so zariadením) spustite párovanie zariadenia PADRONE DIGITAL a aplikácie Cateye Cycling™.

Keď aplikácia Cateye Cycling™ rozpozná zariadenie PADRONE DIGITAL, na smartfóne sa zobrazí hlásenie.

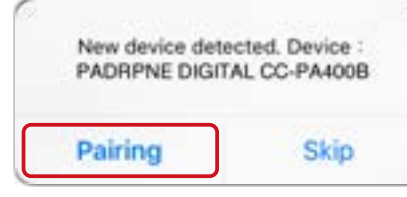

Klepnutím na [Pairing] (Párovanie) dokončite párovanie.

\* Hodiny zariadenia PADRONE DIGITAL sa zosynchronizujú so smartfónom, keď prepojíte tieto zariadenia. Nie je potrebné nastavovať hodiny v zariadení PADRONE DIGITAL.

**6** Opätovným klepnutím na [Pair to Device] (Spárovať so zariadením) spustite párovanie snímača a Cateye Cycling™.

#### **Upozornenie!:**

- **Ak chcete používať zariadenie PADRONE DIGITAL, musíte ho spárovať so snímačom, ktorý podporuje štandard Bluetooth®.**
- **Vyhýbajte sa párovaniu snímačov na pretekoch alebo na podobných miestach, kde je mnoho iných používateľov. V opačnom prípade môže dôjsť k spárovaniu zariadenia PADRONE DIGITAL s iným zariadením.**
- **Párovanie komerčného snímača s PADRONE DIGITAL: Ak ste používateľom iPhone, nastavenie dokončite pomocou Cateye Cycling™ a potom komerčný snímač samostatne spárujte s PADRONE DIGI-**TAL. ["Párovanie" \(strana](#page-24-0) 25)
	- \* Počas prevádzkovania iPhone nemôžete synchronizovať nastavenia komerčných snímačov s PADRONE DIGITAL.

### **[Obálka, Úvod](#page-0-0)**

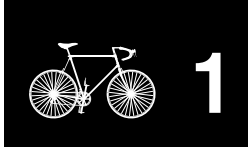

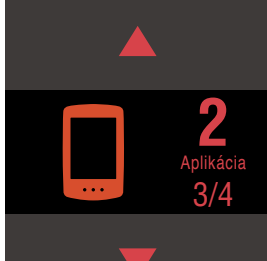

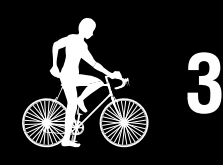

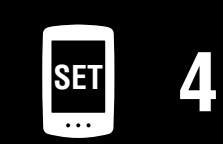

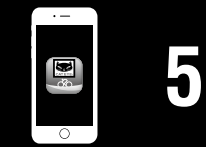

## **Nastavenie zo smartfónu (Cateye Cycling™)**

## **7** Aktivujte snímač.

Použite niektorý zo spôsobov v nasledujúcej tabuľke na aktiváciu snímača.

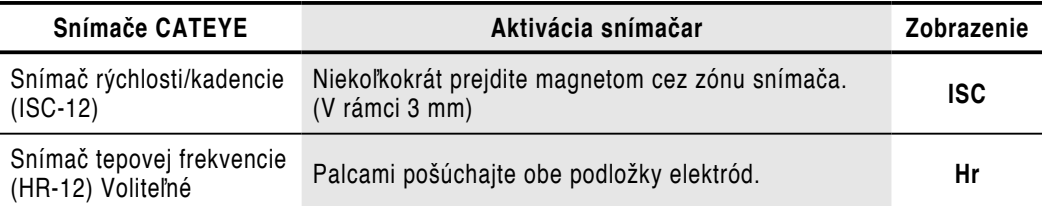

So snímačom rýchlosti/kadencie a snímačom tepovej frekvencie môžete aktivovať aj tento snímač stlačením tlačidla **RESET**.

Keď Cateye Cycling™ rozpozná signál snímača, na smartfóne sa zobrazí hlásenie.

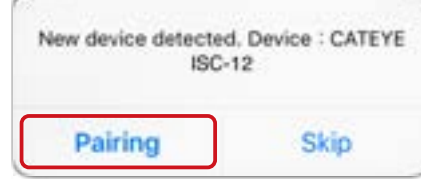

Klepnite na [Pairing] (Párovanie). Spárovaný snímač sa zobrazí pod [Device] (Zariadenie) a párovanie sa dokončí.

\* Pri párovaní snímača s Cateye Cycling™ sa za názvom snímača zobrazí "**A**".

- **8** Ak chcete spárovať viacero snímačov, zopakujte postup od kroku 6. Spárujte všetky snímače, ktoré chcete používať.
- **9** Zadajte obvod pneumatiky pre snímač schopný merať rýchlosť.

Klepnite na [Názov snímača] pod [Device] (Zariadenie) a potom klepnutím na [Tire Circumference] (Obvod pneumatiky) (vonkajší) zvoľte obvod pneumatiky podľa veľkosti pneumatiky uvedenej na boku pneumatiky.

- \* Predvolená hodnota: 2096 mm (700 x 23c)
- \* Obvod pneumatiky sa musí zadať pre každý snímač.

**10** Ak je to potrebné, môžete zmeniť zobrazenie obrazovky merania zariadenia PADRONE DIGITAL a jeho hodnoty celkovej vzdialenosti. Podrobnosti nájdete v časti ["Možnosti pomocou smartfónu" \(strana](#page-30-1) 31).

**11**Klepnite na (Ponuka) v ľavej hornej časti obrazovky, nastavte [Connect] (Pripojiť) na vypnutie OFF. Zariadenie PADRONE DIGITAL sa odpojí od smartfónu a prepne sa na obrazovku merania, na ktorej už budú použité prevedené nastavenia.

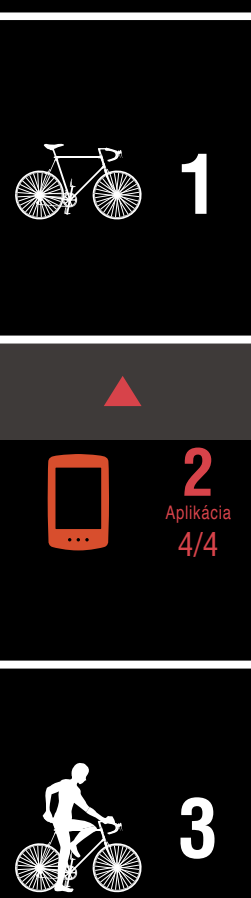

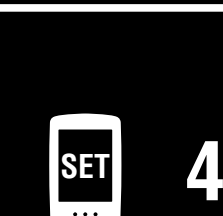

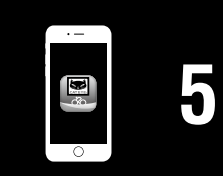

## <span id="page-18-1"></span><span id="page-18-0"></span>**Spustenie merania**

## [Obrazovka merania]

## **[Obálka, Úvod](#page-0-0)**

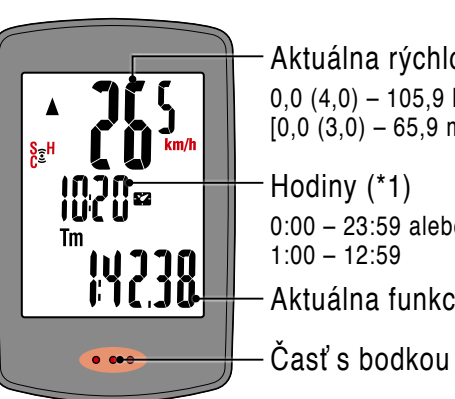

Aktuálna rýchlosť (\*1)  $0,0$  (4,0) – 105,9 km/h  $[0,0(3,0) - 65,9$  miles]

Hodiny (\*1) 0:00 – 23:59 alebo 1:00 – 12:59 Aktuálna funkcia (\*1)

- 
- (\*1) Môžete použiť obrazovku ponuky alebo smartfón (Cateye Cycling™) na zmenu horného a stredného zobrazenia a zmenu zvolenej funkcie v spodnom zobrazení.
	- ["Zmena nastavení" \(strana](#page-21-1) 22)
	- ["Možnosti pomocou smartfónu" \(strana](#page-30-1) 31)

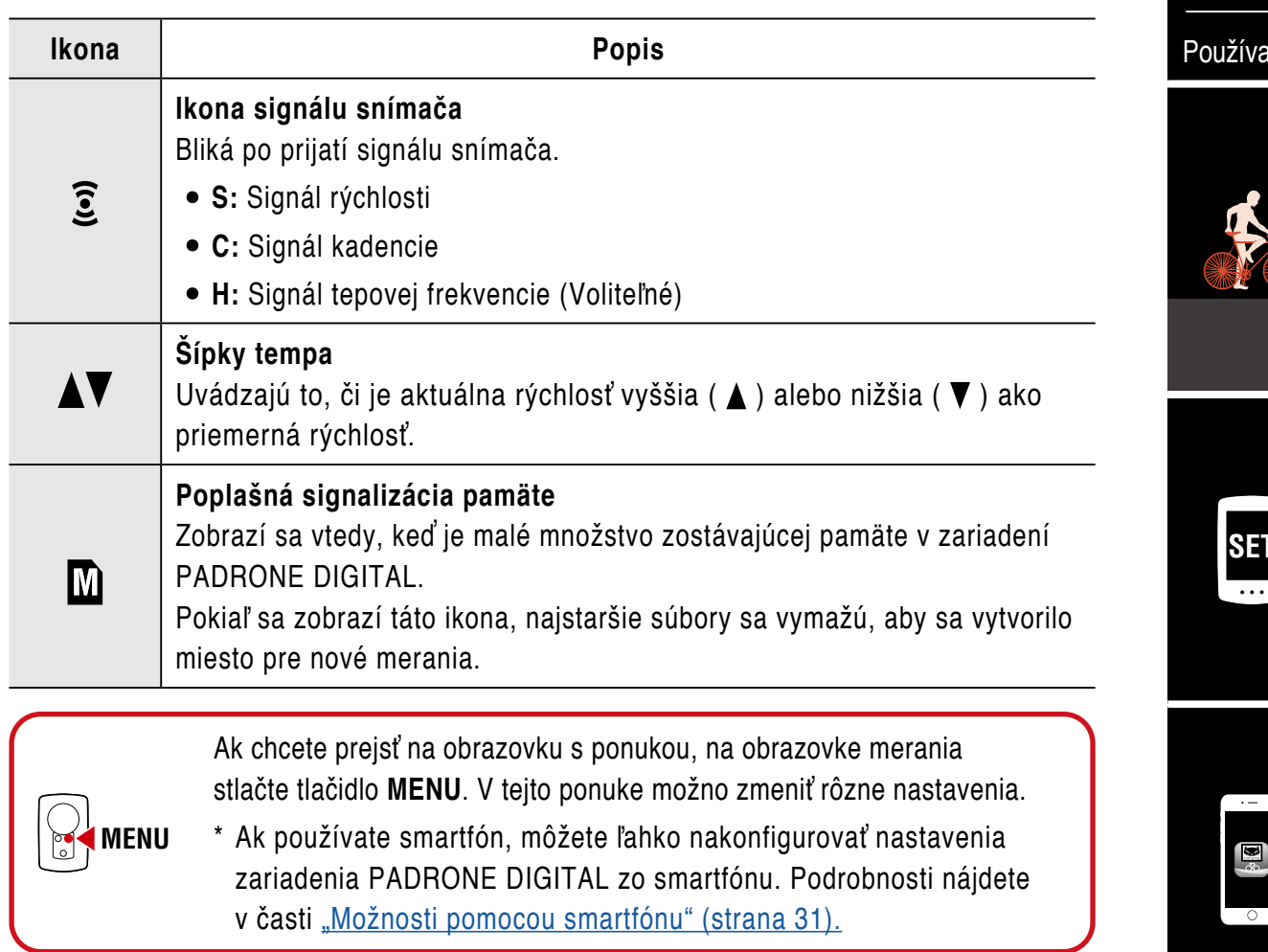

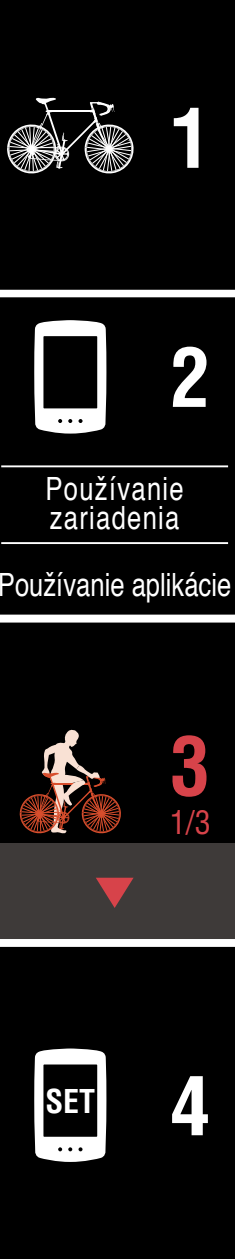

**[5](#page-30-0)**

## **Prepínanie aktuálnej funkcie**

Stlačením tlačidla **MODE** sa prepne aktuálna funkcia, ktorá je zobrazená v spodnej časti obrazovky.

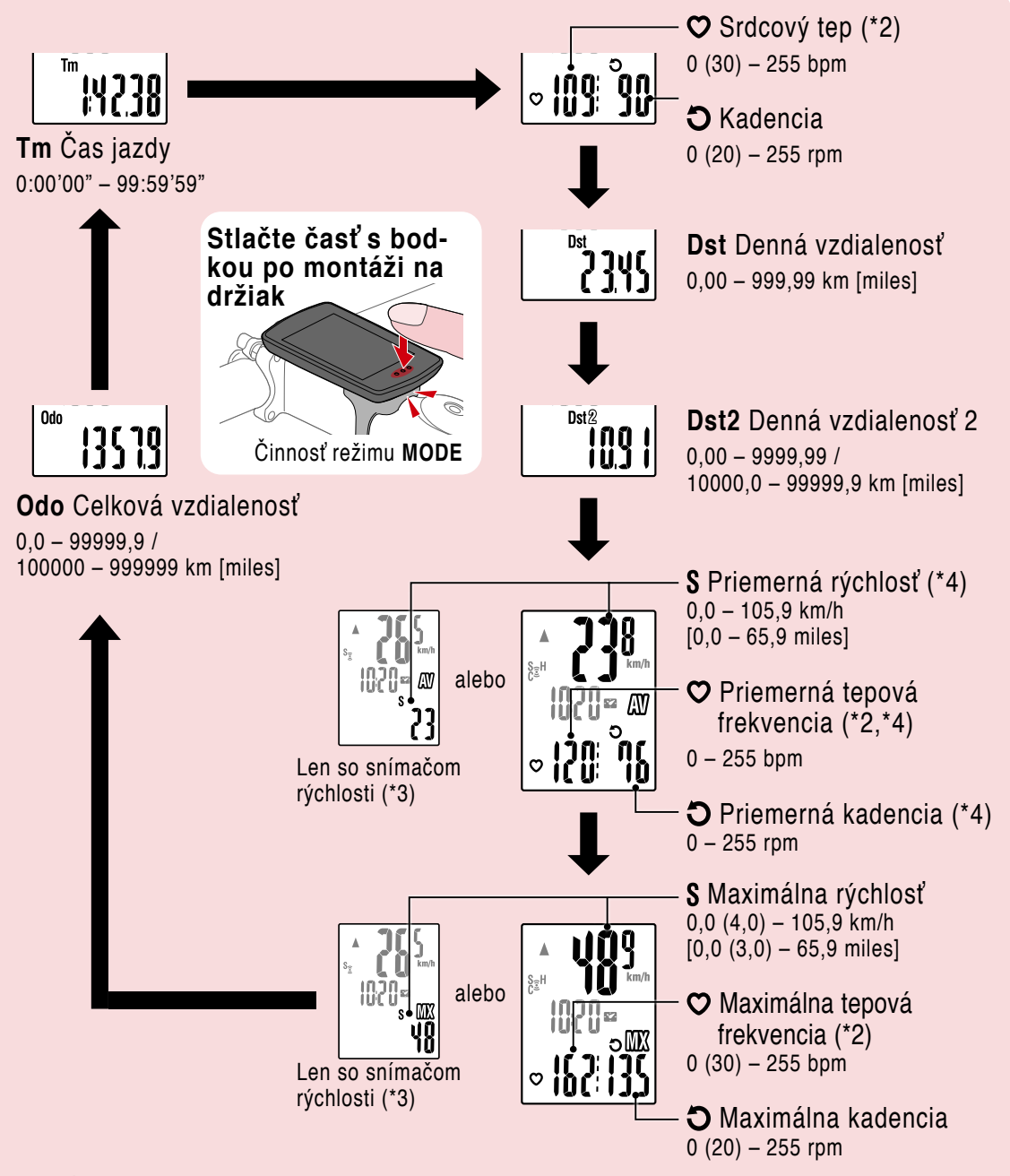

- (\*2) Údaje tepovej frekvencie sa nezobrazia, pokiaľ sa nespáruje snímač tepovej frekvencie (Voliteľné).
- (\*3): Čo sa týka priemernej a maximálnej hodnoty, ak je spárovaný len snímač rýchlosti, horné zobrazenie bude uvádzať len aktuálnu rýchlosť a spodné zobrazenie len priemernú alebo maximálnu rýchlosť.
- (\*4) Priemerné hodnoty sa budú zobrazovať ako **.E** namiesto nameranej hodnoty, keď doba pohybu prekročí približne 27 hodín. To isté platí pre priemernú rýchlosť, ak denná vzdialenosť prekročí 1000 km.
	- \* Ak hodnota rýchlosti, kadencie alebo tepovej frekvencie, znamená to, že batéria meracieho snímača dosiahla koniec svojej prevádzkovej životnosti.

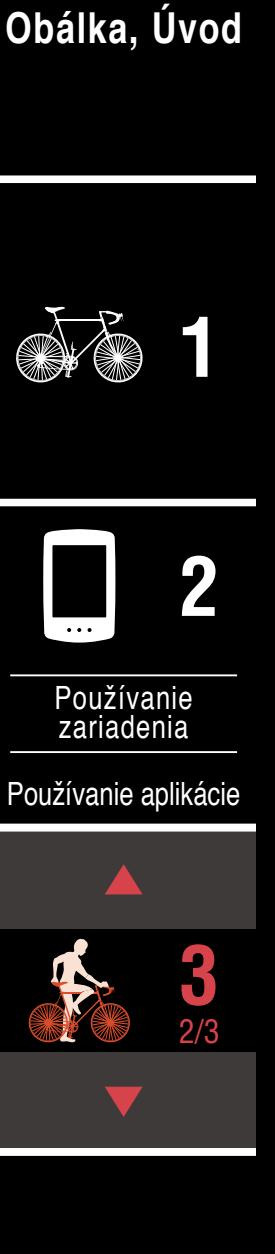

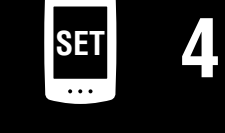

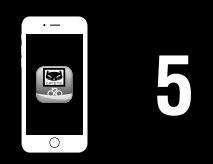

#### **Spustenie merania [Obrazovka merania]**

### **Spustenie a zastavenie merania**

Keď je bicykel v pohybe, meranie sa spustí automaticky.

Počas merania bliká merná jednotka (**km/h** alebo **mph**).

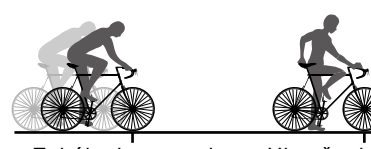

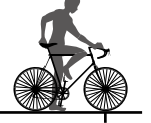

Zahájenie merania Ukončenie merania

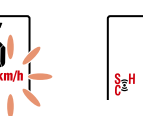

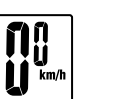

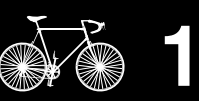

**[Obálka, Úvod](#page-0-0)**

## <span id="page-20-0"></span>**Resetovanie údajov (uloženie súhrnných údajov)**

Zobrazte iné údaje ako **Dst2** a stlačením **MODE** na 2 sekundy resetujte všetky údaje merania na 0 (okrem hodnôt celkovej vzdialenosti (**Odo**) a dennej vzdialenosti 2 (**Dst2**)). V tomto prípade sa výsledky merania uložia ako súhrnné údaje do vnútornej pamäte zariadenia PADRONE DIGITAL.

- \* Zariadenie PADRONE DIGITAL dokáže uložiť maximálne 30 súborov súhrnných údajov. Keď je pamäť plná, na obrazovke sa zobrazí  $\mathbf{\Omega}$  (poplašná signalizácia pamäte) a najstaršie údaje sa prepíšu, aby bolo možné uložiť nové súhrnné údaje.
- \* Importovaním súhrnných údajov z vnútornej pamäte zariadenia PADRONE DIGITAL do smartfónu (Cateye Cycling™) sa vymaže vnútorná pamäť.
- **Resetovanie dennej vzdialenosti 2 (Dst2)** Zobrazte **Dst2** a stlačením **MOD**E na 2 sekundy resetujte len **Dst2** na 0.

### **Funkcia úspory energie**

Ak PADRONE DIGITAL neprijme žiadny signál po dobu 10 minút, zapne sa obrazovka s úsporným režimom a zobrazené sú iba hodiny. Keď je zapnutá obrazovka s úsporným režimom a stlačíte tlačidlo **MODE** alebo je prijatý signál zo snímača, PADRONE DIGITAL sa vráti na obrazovku merania.

\* Keď je v PADRONE DIGITAL zobrazená obrazovka s úsporným režimom po dobu 1 hodiny, zobrazená bude iba merná jednotka. Keď je PADRONE DIGITAL v tomto stave, na obrazovku merania sa môžete vrátiť stlačením tlačidla **MODE**.

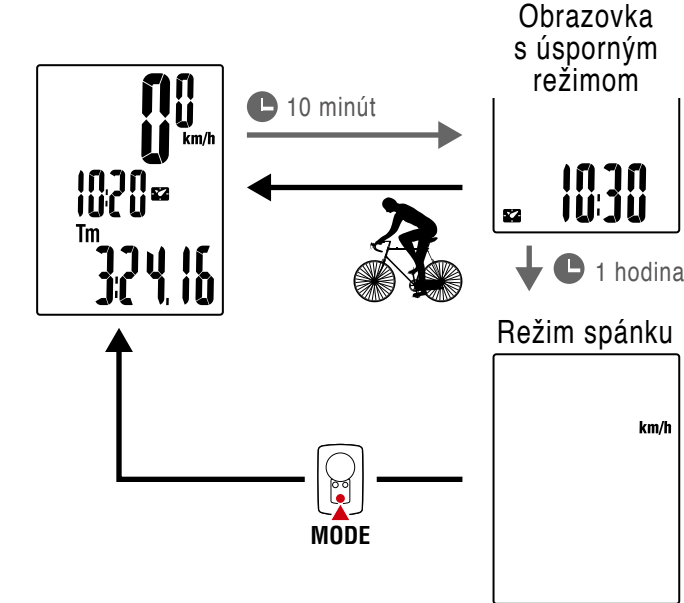

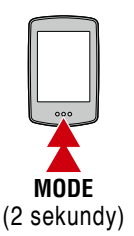

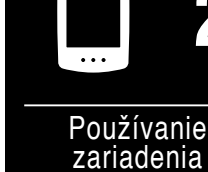

[Používanie aplikácie](#page-14-0)

**2**

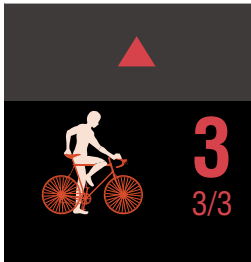

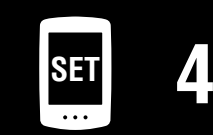

**[5](#page-30-0)**

## <span id="page-21-1"></span><span id="page-21-0"></span>Zmena nastavení **Instandie a Maria Adams**

**[Obálka, Úvod](#page-0-0)**

Ak chcete prejsť na obrazovku s ponukou, na obrazovke merania stlačte tlačidlo **MENU**. V tejto ponuke možno zmeniť rôzne nastavenia.

- \* Po zmene nastavení vždy stlačte tlačidlo **MENU**, aby sa potvrdili zmeny.
- \* Keď sa obrazovka ponuky ponechá zapnutá na 1 minútu, zariadenie PADRONE DIGITAL sa vráti na obrazovku merania.

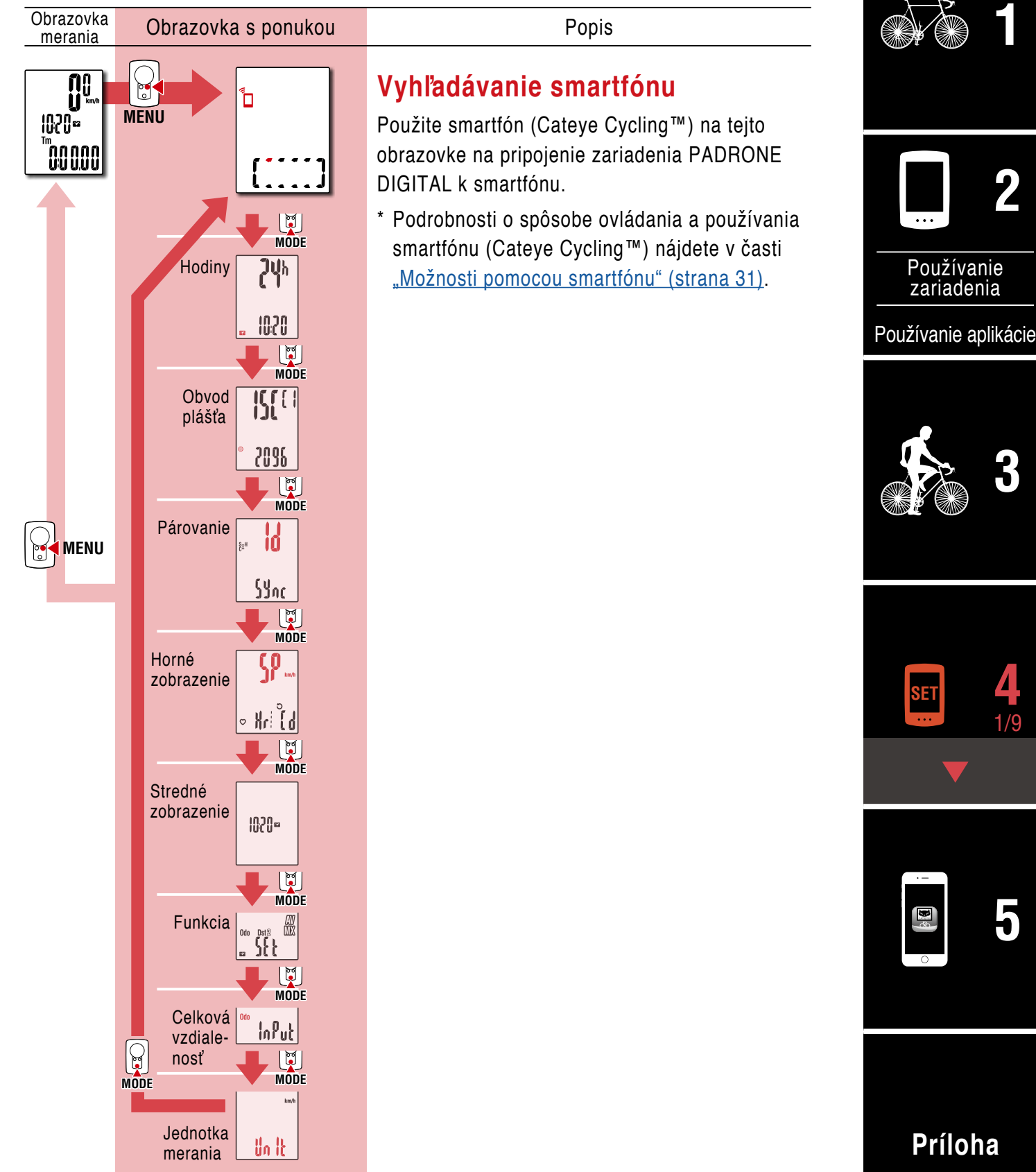

## **[Obálka, Úvod](#page-0-0)**

**[3](#page-18-0)**

**[5](#page-30-0)**

2/9 **4**

**[Príloha](#page-40-0)**

**[1](#page-2-0)**

**2**

[Používanie](#page-10-0)  zariadenia

**SET**

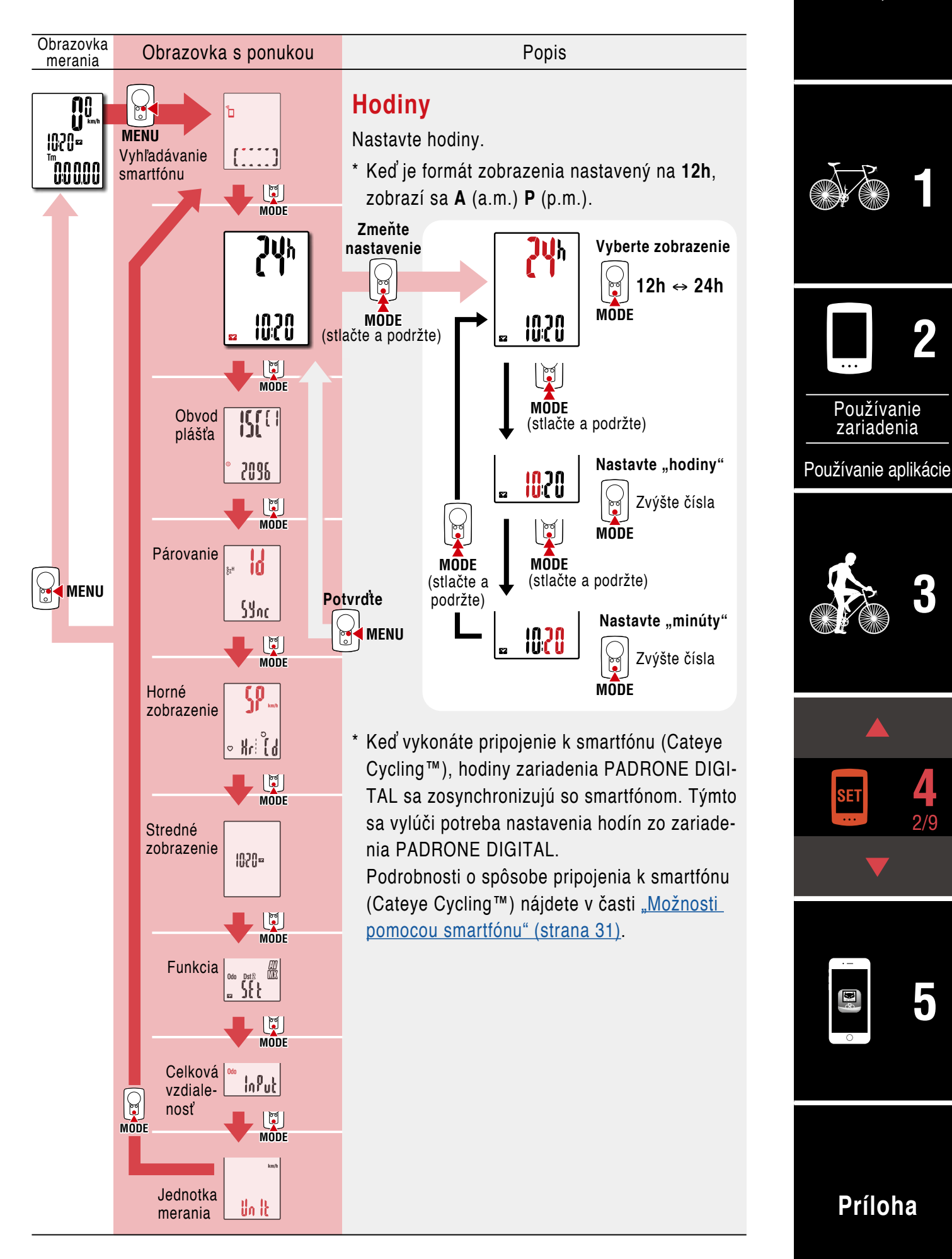

**[Obálka, Úvod](#page-0-0)**

<span id="page-23-0"></span>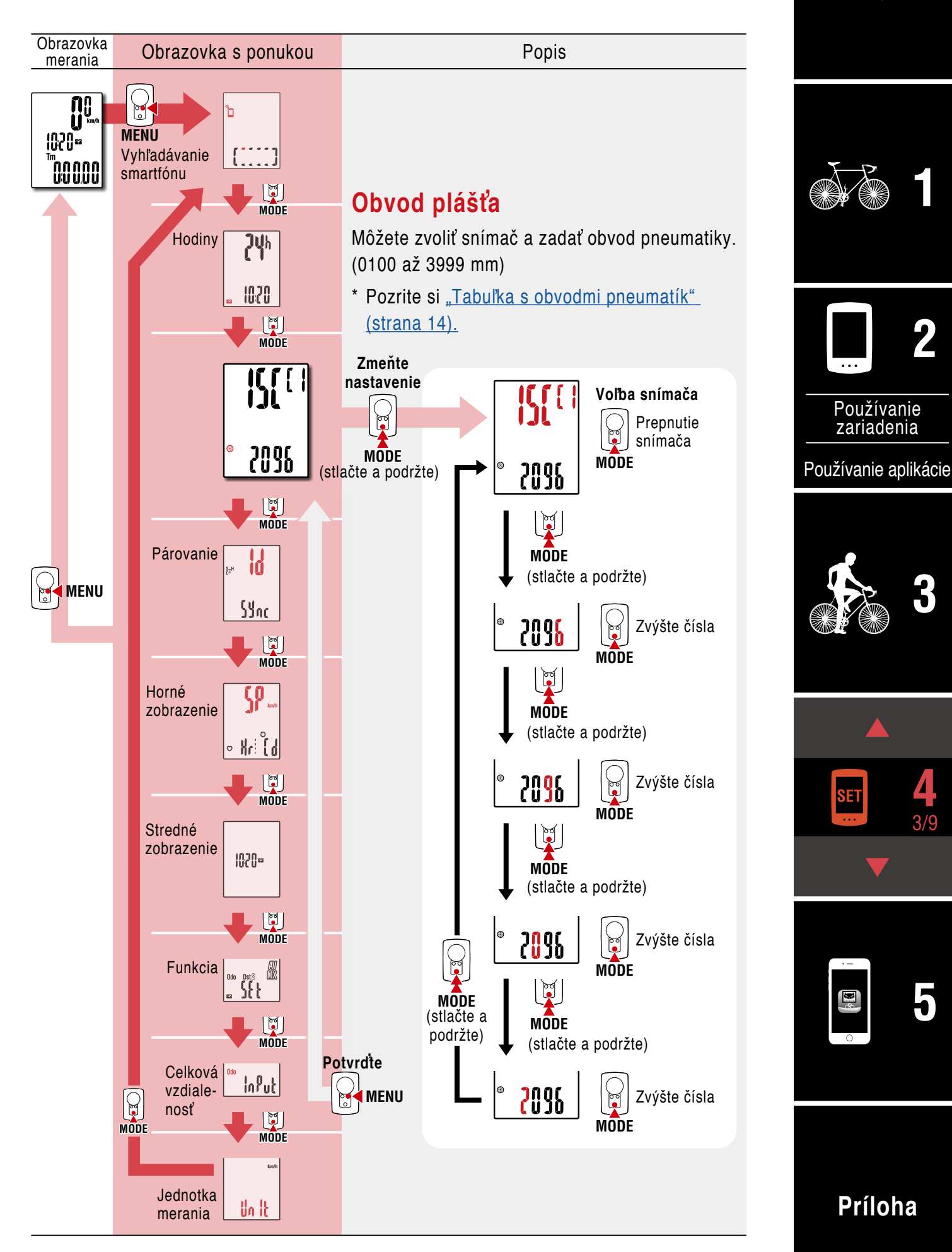

**[Obálka, Úvod](#page-0-0)**

#### <span id="page-24-0"></span>**Obrazovka** Obrazovka s ponukou Popis merania **n**  $\mathbb{C}$ **Párovanie MENU 1020=** Vyhľadávanie Môžete spárovať zariadenie so snímačom. <u>החחחה"</u><br>טעש smartfónu **[1](#page-2-0)**  $|\mathbb{C}|$  **Upozornenie!: MODE** • **Ak chcete používať zariadenie PADRONE Hodiny Juh DIGITAL, musíte ho spárovať so snímačom, ktorý podporuje štandard Bluetooth®.** HO2O • **Vyhýbajte sa párovaniu snímačov na pretekoch alebo na podobných miestach, kde**   $|\mathbb{C}|$ **2 MODE je mnoho iných používateľov. V opačnom**   $\overline{\mathbb{M}}$ <sup> $\overline{\mathbb{M}}$ </sup> **prípade môže dôjsť k spárovaniu zariadenia**  Obvod plášťa **PADRONE DIGITAL s iným zariadením.** [Používanie](#page-10-0)  2096 zariadenia **Zmeňte nastavenie**  $|\mathbb{C}|$ **Obrazovka poho-**[Používanie aplikácie](#page-14-0) **MODE tovostného režimu ات** s<br>Pi **párovania** Použite niektorý zo **MODE** ÍĨ S<sub>E</sub>H spôsobov v nasle-(stlačte a podržte) 000000<br>000000 dujúcej tabuľke na Opätovné aktiváciu snímača. **[3](#page-18-0) MENU** overenie (\*5) **SYnc**  $\widehat{\boldsymbol{\epsilon}}$ Signál snímača  $\mathbf{C}$ **MODE Párovanie je MODE dokončené** (stlačte a Horné Názov snímača sa podržte) **Potvrďte**zobrazenie objaví v hornom zobrazení. SYnc  $ReH$ **MENU 4**  $|\mathbb{C}|$ **SET MODE Aktivácia snímača** 4/9 Stredné **Snímače CATEYE Spôsob aktivácie Zobrazenie** zobrazenie Snímač rýchlosti/ Niekoľkokrát prejdite kadencie magnetom cez zónu sní-**ISC** (ISC-12) mača. (V rámci 3 mm) **MODE** Snímač tepovej Palcami pošúchajte obe frekvencie podložky elektród. **Hr** Funkcia AW<br>Mix (HR-12) Voliteľné **[5](#page-30-0)** SFF So snímačom rýchlosti/kadencie a snímačom srdcového **MODE** tepu môžete aktivovať aj tento snímač stlačením tlačidla **RESET**. Pri párovaní snímača so zariadením PADRONE DIGI-Celková  $ln P$ ut TAL sa za názvom snímača zobrazí "C". vzdiale- $\boxed{\odot}$ (\*5) Ak chcete nepretržite párovať viacero snímačov, ponosť  $\mathbb{F}$ **MODE** držte stlačené tlačidlo **MOD**E bez potvrdenia nasta-**MODE** vení, aby ste sa vrátili na obrazovku pohotovostného režimu párovania, a potom zopakujte rovnaký postup. Spárujte všetky snímače, ktoré chcete používať. **Jednotka [Príloha](#page-40-0)** Un It merania

**[Obálka, Úvod](#page-0-0)**

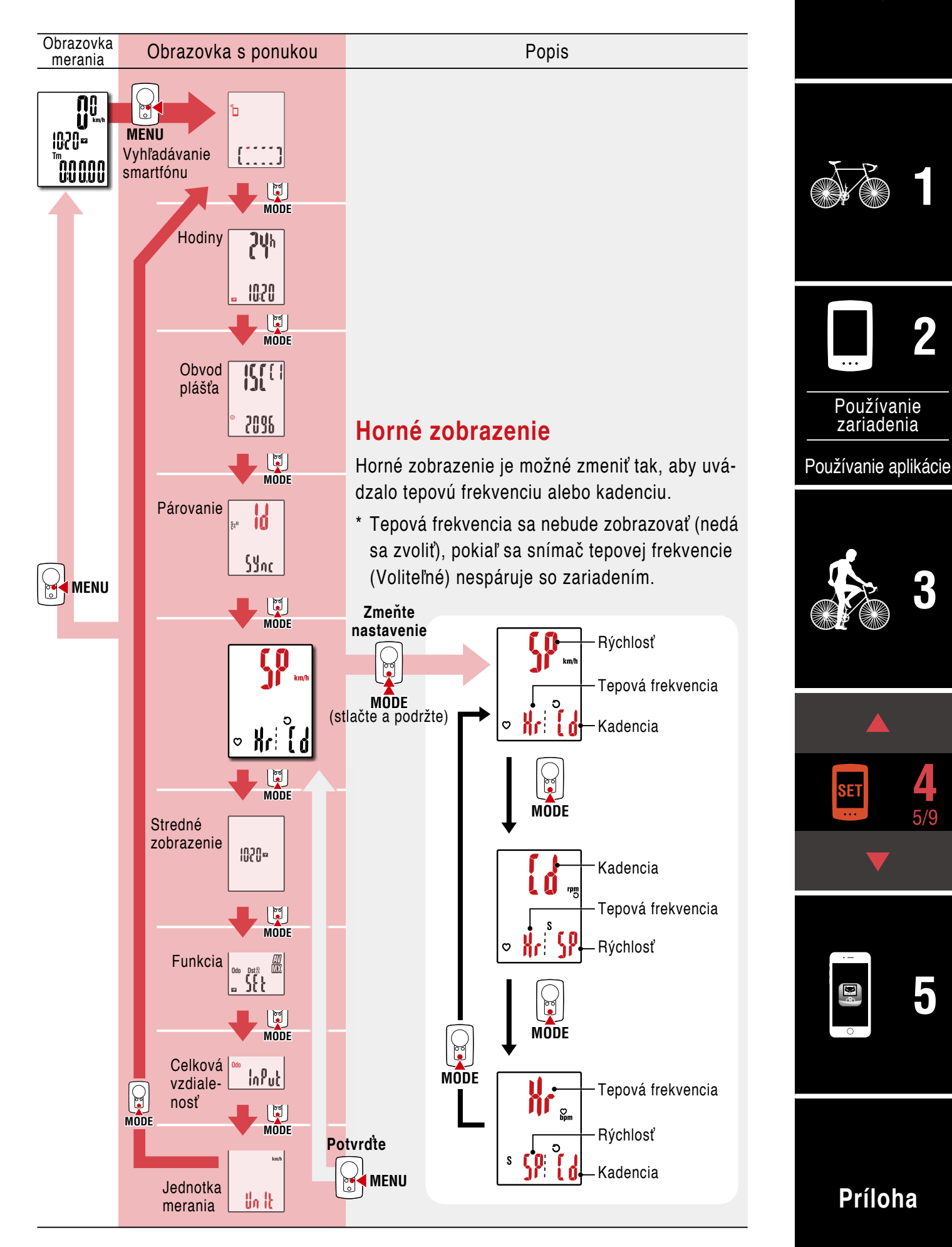

**[Obálka, Úvod](#page-0-0)**

**[3](#page-18-0)**

**[5](#page-30-0)**

6/9 **4**

**[1](#page-2-0)**

**2**

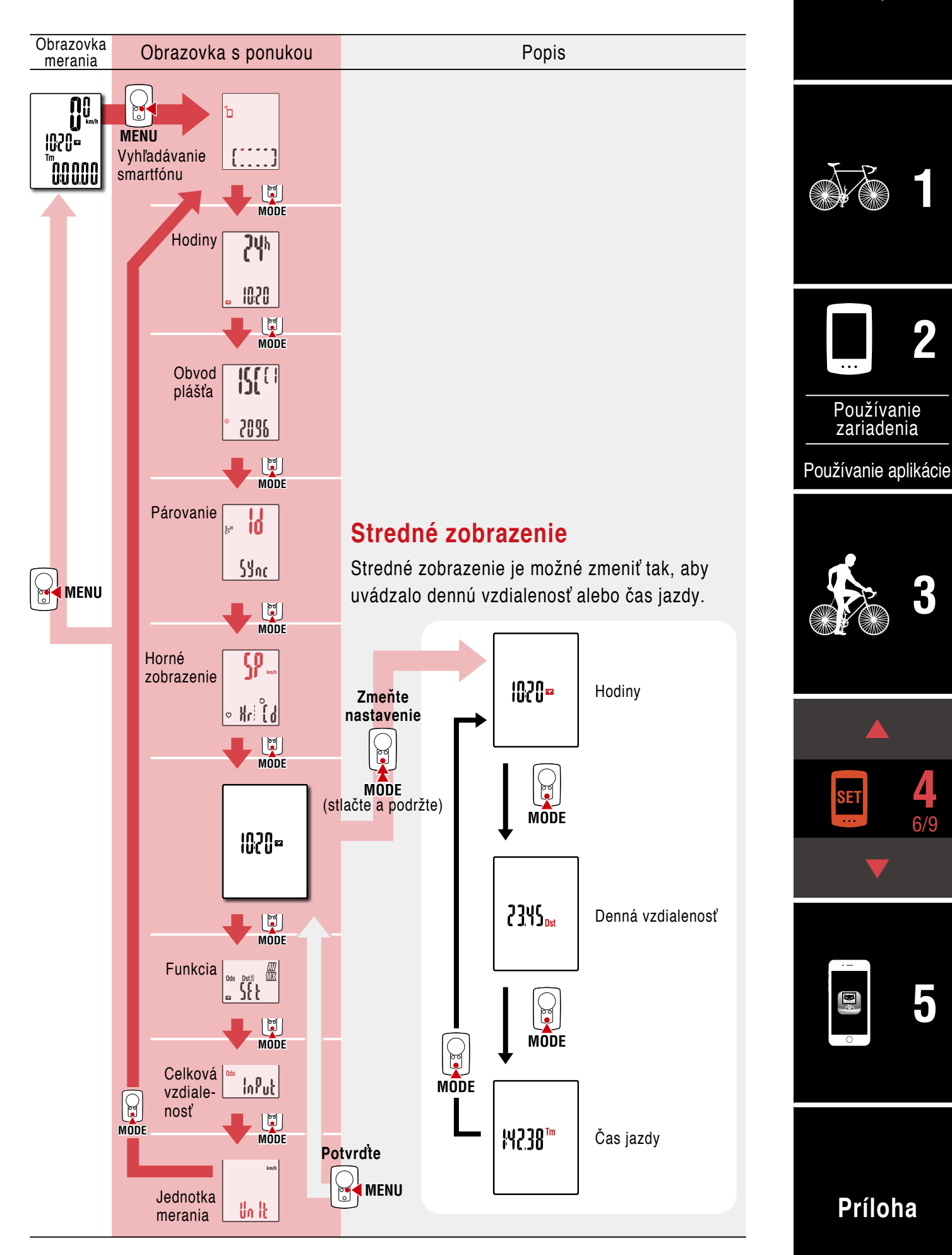

## **[Obálka, Úvod](#page-0-0)**

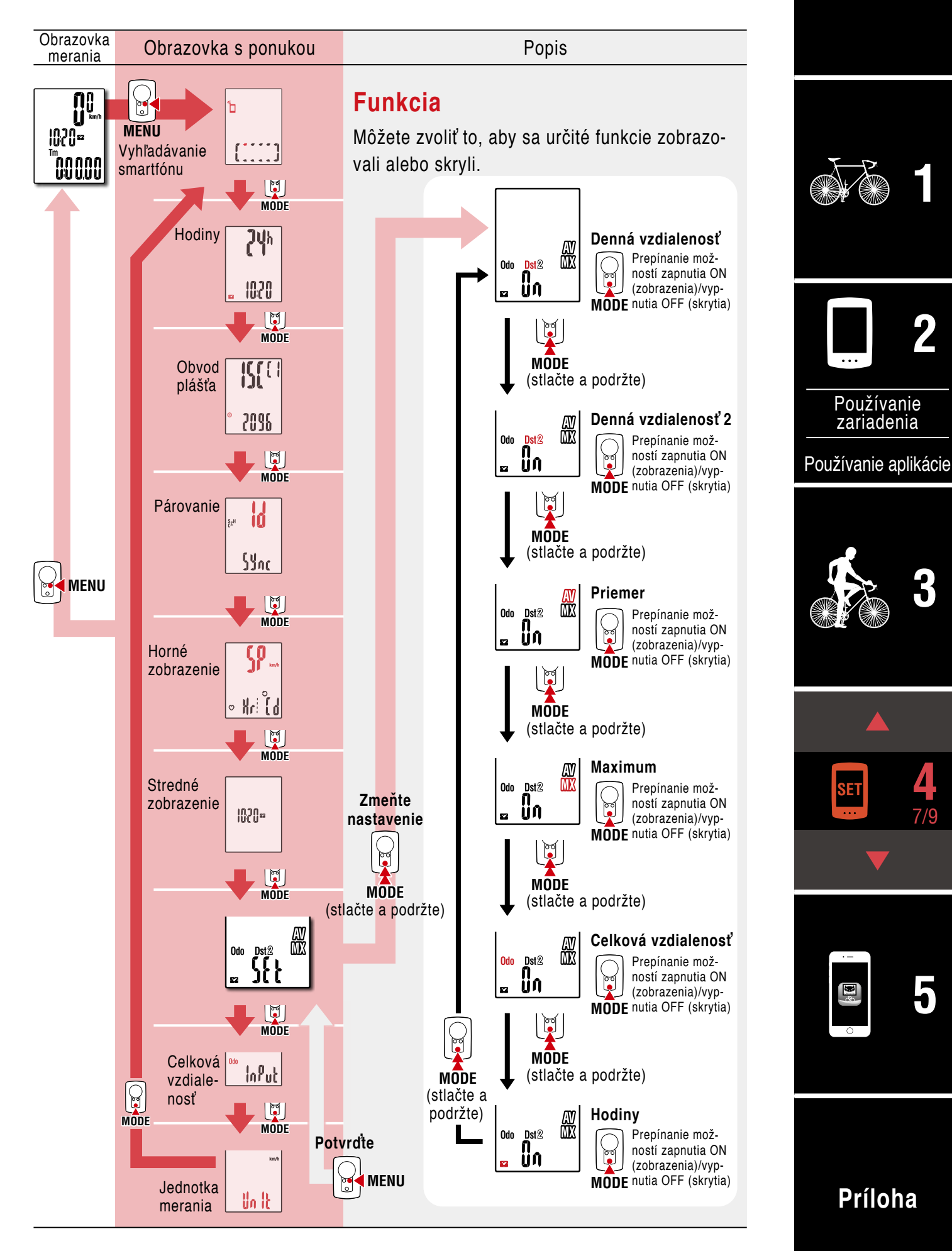

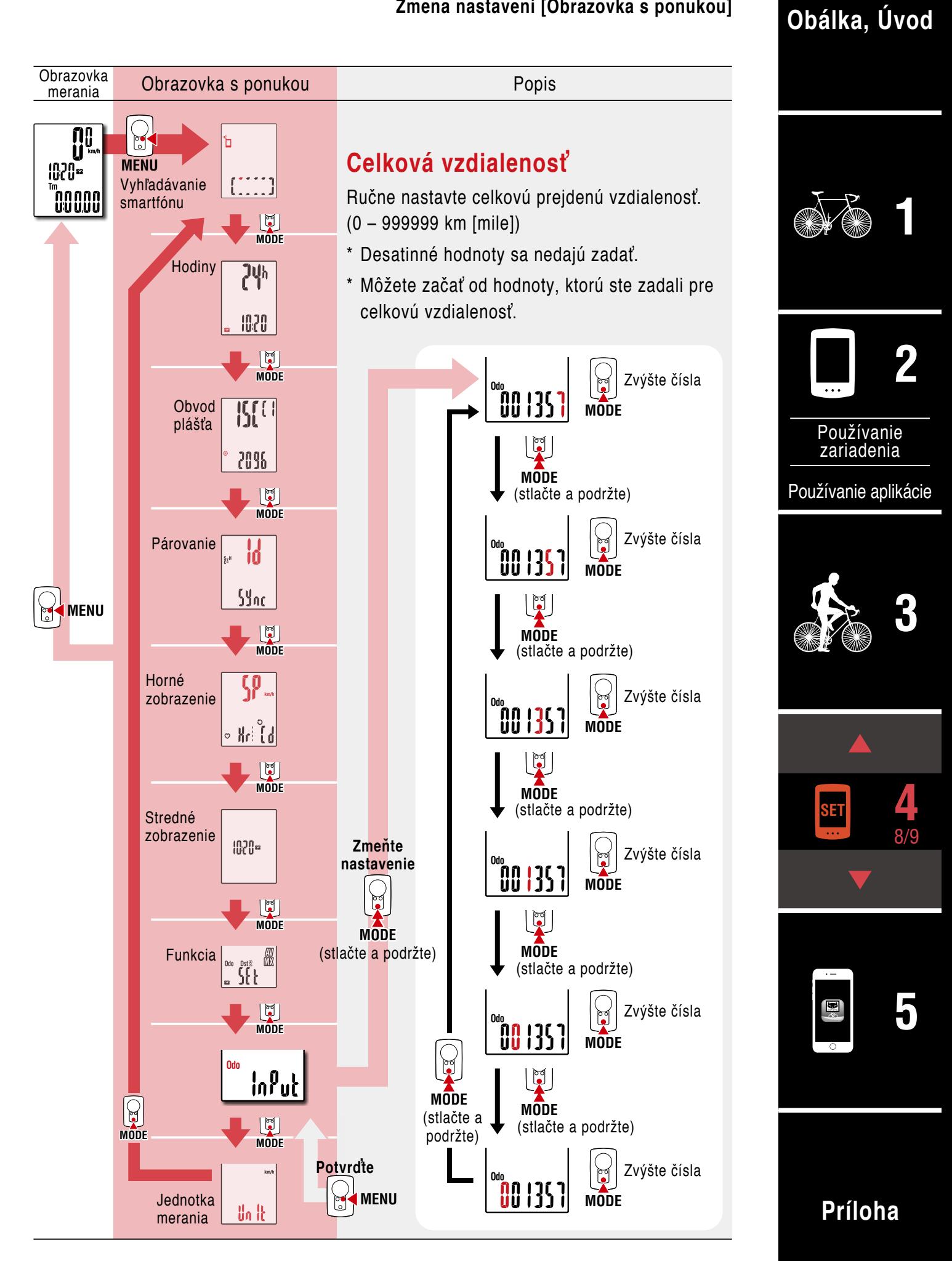

**[Obálka, Úvod](#page-0-0)**

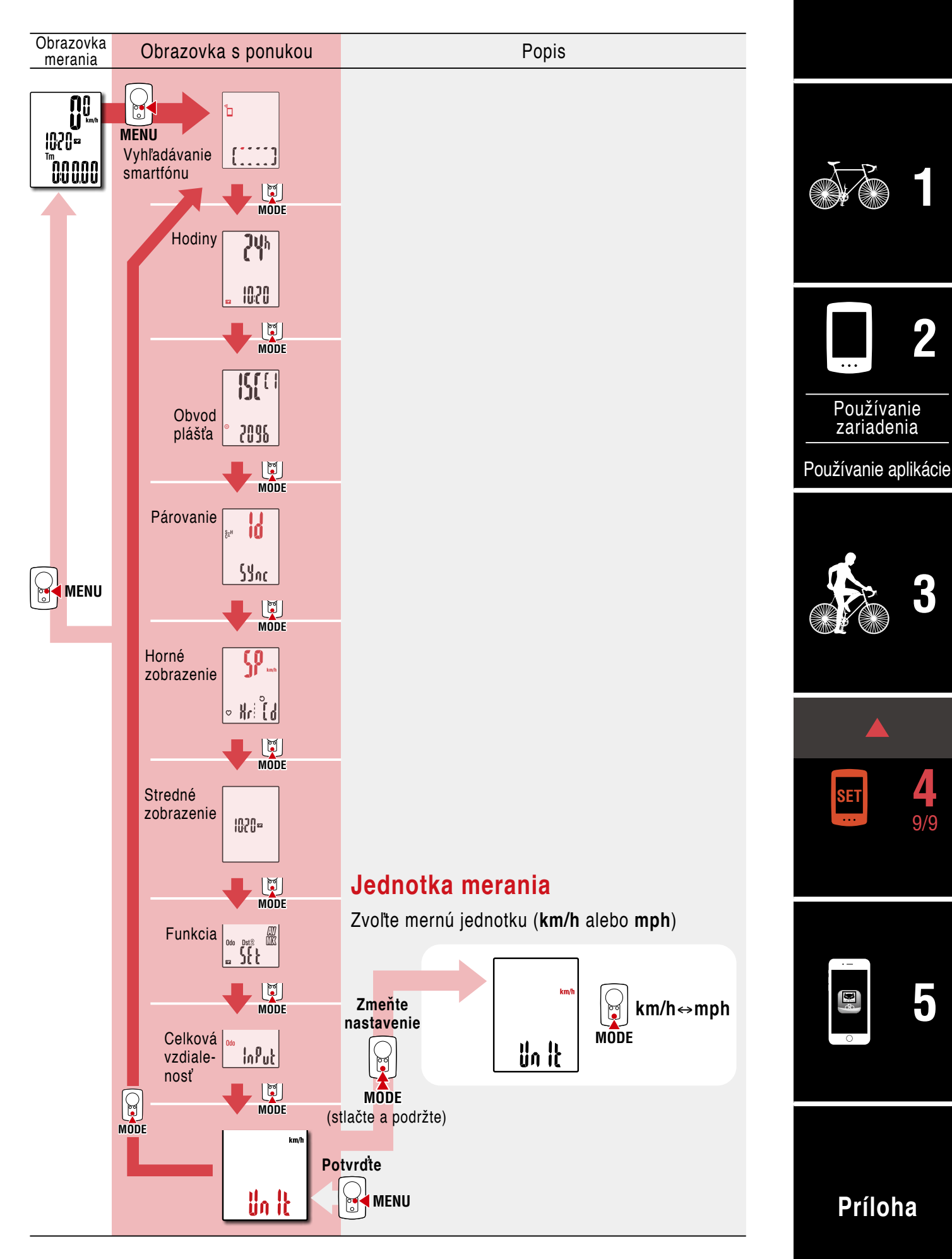

## <span id="page-30-1"></span><span id="page-30-0"></span>**Možnosti pomocou smartfónu**

Po pripojení zariadenia PADRONE DIGITAL k smartfónu (Cateye Cycling™) bude možné spravovať namerané hodnoty a meniť nastavenia zariadenia PADRONE DIGITAL zo smartfónu.

Ak chcete zariadenie pripojiť k smartfónu, nainštalujte aplikáciu Cateye Cycling™ a vykonajte párovanie so zariadením PADRONE DIGITAL.

["Pripojenie aktuálne používaného PADRONE DIGITAL k inteligentnému telefónu" \(strana](#page-42-0) [43\)](#page-42-0)

Nasledujúce úkony je možné vykonať prostredníctvom smartfónu (Cateye Cycling™). Zvoľte požadovanú položku.

- ["Importovanie výsledkov merania do smartfónu" \(strana](#page-31-0) 32)
- ["Skontrolujte/odošlite importované výsledky merania." \(strana](#page-32-0) 33)
- ["Nastavenia účtu" \(strana 34\)](#page-33-0)
- Zmena jednotky merania (km/h alebo mph)" (strana 35)
- ["Prispôsobenie obrazovky merania" \(strana](#page-35-0) 36)
- ["Zadanie počiatočných hodnôt celkovej vzdialenosti" \(strana](#page-36-0) 37)
- ["Pridanie nového snímača" \(strana](#page-37-0) 38)
- •["Zmena hodnôt obvodu pneumatiky snímača" \(strana 40\)](#page-39-0)
- \* Ak nefunguje spojenie medzi PADRONE DIGITAL a smartfónom (Cateye Cycling™), reštartuje aplikáciu Cateye Cycling TM. Ak to nepomôže, reštartujte smartfón.

## **[Obálka, Úvod](#page-0-0)**

![](_page_30_Picture_15.jpeg)

![](_page_30_Picture_16.jpeg)

![](_page_30_Picture_17.jpeg)

[Používanie aplikácie](#page-14-0)

![](_page_30_Picture_19.jpeg)

![](_page_30_Picture_20.jpeg)

![](_page_30_Picture_21.jpeg)

### <span id="page-31-0"></span>**Importovanie výsledkov merania do smartfónu**

Namerané výsledky je možné importovať po pripojení zariadenia PADRONE DIGITAL k smartfónu.

![](_page_31_Figure_3.jpeg)

\* Namerané hodnoty, ktoré sa neresetovali, sa nedajú importovať. Pred pripojením k smartfónu vykonajte úkony resetovania prostredníctvom zariadenia PADRONE DIGITAL. ["Resetovanie údajov \(uloženie súhrnných údajov\)" \(strana](#page-20-0) 21)

**3** Klepnite na  $\textcircled{\textcircled{\textcirc}}$  (Ponuka) v ľavej hornej časti obrazovky, nastavte [Connect] (Pripojiť) na vypnutie OFF.

Zariadenie PADRONE DIGITAL sa odpojí od smartfónu a prepne sa na obrazovku merania.

**[Obálka, Úvod](#page-0-0)**

**[3](#page-18-0)**

**[Príloha](#page-40-0)**

2/10 **5**

**[1](#page-2-0)**

**2**

## <span id="page-32-0"></span>**Skontrolujte/odošlite importované výsledky merania.**

\* Výsledky merania môžete iba skontrolovať a poslať na servisné weby pomocou smartfónu.

![](_page_32_Picture_124.jpeg)

- Ak chcete odosielať údaje, musíte mať zaregistrovaný účet na príslušnej stránke so službami a musia sa vykonať nastavenia položky [Account] (Účet) na nasledujúcej stránke.
- \* Je možné vytvoriť zálohu zoznamu aktivít. Podrobnosti nájdete v časti "Zálohovanie alebo obnovenie zoznamu aktivít (zo [smartfónu\)" \(strana 42\)](#page-41-0)

**[Obálka, Úvod](#page-0-0)**

**[3](#page-18-0)**

**[1](#page-2-0)**

**2**

e<br>a

ikácie

**SET [4](#page-21-0)**

3/10 **5**

### <span id="page-33-0"></span>**Nastavenia účtu**

\* Účet na stránke so službami je možné zriadiť len prostredníctvom smartfónu.

**1**

Hoart

**Joinsei** 

Genevan

**COLUT** 

Web Maricel

![](_page_33_Picture_4.jpeg)

**TRAINING PEAKS** 

[Používanie aplikácie](#page-14-0)

![](_page_33_Picture_6.jpeg)

![](_page_33_Picture_7.jpeg)

![](_page_33_Picture_8.jpeg)

## <span id="page-34-0"></span>**Zmena jednotky merania (km/h alebo mph)**

![](_page_34_Figure_2.jpeg)

## **2** Spustite aplikáciu Cateye Cycling™, klepnite na (Ponuka) a nastavte položku [Connect] (Pripojiť) na ZAPNUTIE.

Zobrazí sa položka [Reading data from computer...] (Načítavajú sa údaje z počítača...) a smartfón sa pripojí k zariadeniu PADRONE DIGITAL. Potom postupujte podľa nižšie uvedených krokov.

![](_page_34_Picture_138.jpeg)

\* Iné nastavenia ako pre položku [Units] (Jednotky) nie je možné vykonať prostredníctvom zariadenia PADRONE DIGITAL.

**3** Klepnite na (Ponuka) v ľavej hornej časti obrazovky, nastavte [Connect] (Pripojiť) na vypnutie OFF.

Zariadenie PADRONE DIGITAL sa odpojí od smartfónu a prepne sa na obrazovku merania, na ktorej sú už použité prevedené nastavenia.

![](_page_34_Picture_9.jpeg)

**[Obálka, Úvod](#page-0-0)**

**[Príloha](#page-40-0)**

5/10

### <span id="page-35-0"></span>**Prispôsobenie obrazovky merania**

\* Obrazovku merania si môžete prispôsobiť po pripojení zariadenia PADRONE DIGITAL k smartfónu.

![](_page_35_Figure_3.jpeg)

**2** Spustite aplikáciu Cateye Cycling™, klepnite na (Ponuka) a nastavte položku [Connect] (Pripojiť) na ZAPNUTIE.

Zobrazí sa položka [Reading data from computer...] (Načítavajú sa údaje z počítača...) a smartfón sa pripojí k zariadeniu PADRONE DIGITAL. Potom postupujte podľa nižšie uvedených krokov.

![](_page_35_Picture_137.jpeg)

**3** Klepnite na (Ponuka) v ľavej hornej časti obrazovky, nastavte [Connect] (Pripojiť) na vypnutie OFF.

Zariadenie PADRONE DIGITAL sa odpojí od smartfónu a prepne sa na obrazovku merania, na ktorej sú už použité prevedené nastavenia.

![](_page_35_Picture_9.jpeg)

**[Obálka, Úvod](#page-0-0)**

## <span id="page-36-0"></span>**Zadanie počiatočných hodnôt celkovej vzdialenosti**

\* Celkovú vzdialenosť môžete zadať po pripojení zariadenia PADRONE DIGITAL k smartfónu.

![](_page_36_Figure_3.jpeg)

**2** Spustite aplikáciu Cateye Cycling™, klepnite na (■) (Ponuka) a nastavte položku [Connect] (Pripojiť) na ZAPNUTIE.

Zobrazí sa položka [Reading data from computer...] (Načítavajú sa údaje z počítača...) a smartfón sa pripojí k zariadeniu PADRONE DIGITAL. Potom postupujte podľa nižšie uvedených krokov.

![](_page_36_Picture_136.jpeg)

**3** Klepnite na (Ponuka) v ľavej hornej časti obrazovky, nastavte [Connect] (Pripojiť) na vypnutie OFF.

Zariadenie PADRONE DIGITAL sa odpojí od smartfónu a prepne sa na obrazovku merania, na ktorej sú už použité prevedené nastavenia..

![](_page_36_Picture_10.jpeg)

**[Obálka, Úvod](#page-0-0)**

## <span id="page-37-0"></span>**Pridanie nového snímača**

#### **Upozornenie!:**

- **Ak chcete používať zariadenie PADRONE DIGITAL, musíte ho spárovať so snímačom, ktorý podporuje štandard Bluetooth®.**
- **Vyhýbajte sa párovaniu snímačov na pretekoch alebo na podobných miestach, kde je mnoho iných používateľov. V opačnom prípade môže dôjsť k spárovaniu zariadenia PADRONE DIGITAL s iným zariadením.**
- **Párovanie komerčného snímača s PADRONE DIGITAL: Ak používate komerčný snímač spolu s iPhone, vráťte sa do (Ponuka), nastav-**te [Pripojiť] na VYP. a spárujte ho s PADRONE DIGITAL. ["Párovanie" \(strana](#page-24-0) 25)
	- \* Ak používate iPhone, nastavenia komerčných snímačov nemôžete zosynchronizovať s PADRONE DIGITAL.

Snímač sa môže párovať aj vtedy, keď PADRONE DIGITAL nie je pripojený k smartfónu. Informácie o snímači sa v tomto prípade zosynchronizujú s PADRONE DIGITAL po jeho pripojení k smartfónu.

#### **PADRONE DIGITAL**

**1** Na obrazovke merania stlačením **MENU** zobrazte obrazovku vyhľadávania smartfónu.

![](_page_37_Figure_11.jpeg)

#### **Smartfón**

2 Spustite aplikáciu Cateye Cycling™, klepnite na ● (Ponuka) a nastavte položku [Connect] (Pripojiť) na ZAPNUTIE.

Zobrazí sa položka [Reading data from computer...] (Načítavajú sa údaje z počítača...) a smartfón sa pripojí k zariadeniu PADRONE DIGITAL. Potom postupujte podľa krokov na nasledujúcej strane.

![](_page_37_Picture_15.jpeg)

![](_page_37_Picture_16.jpeg)

[Používanie](#page-10-0)  zariadenia

[Používanie aplikácie](#page-14-0)

![](_page_37_Picture_19.jpeg)

![](_page_37_Picture_20.jpeg)

![](_page_37_Picture_21.jpeg)

### **Pridanie nového snímača**

![](_page_38_Picture_3.jpeg)

Po klepnutí na [Pair to Device] (Spárovať so zariadením) aktivujte pridaný snímač pomocou postupu v nasledujúcej tabuľke.

![](_page_38_Picture_160.jpeg)

So snímačom rýchlosti/kadencie a snímačom tepovej frekvencie môžete aktivovať aj tento snímač stlačením tlačidla **RESET**.

Keď Cateye Cycling™ rozpozná signál snímača, na smartfóne sa zobrazí hlásenie.

![](_page_38_Picture_8.jpeg)

Po klepnutí na [Pairing] (Párovanie) sa zobrazí názov synchronizovaného snímača a párovanie sa dokončí.

\* Pri párovaní snímača s Cateye Cycling™ sa za názvom snímača zobrazí "**A**".

**3** Klepnite na (Ponuka) v ľavej hornej časti obrazovky, nastavte [Connect] (Pripojiť) na vypnutie OFF.

Zariadenie PADRONE DIGITAL sa odpojí od smartfónu a nový snímač bude pripravený na používanie.

![](_page_38_Picture_13.jpeg)

[Používanie](#page-10-0)  zariadenia

[Používanie aplikácie](#page-14-0)

![](_page_38_Picture_16.jpeg)

![](_page_38_Picture_17.jpeg)

![](_page_38_Picture_18.jpeg)

## <span id="page-39-0"></span>**Zmena hodnôt obvodu pneumatiky snímača**

\* Obvod pneumatiky môžete zmeniť po pripojení zariadenia PADRONE DIGITAL k smartfónu.

![](_page_39_Figure_3.jpeg)

a nastavte položku [Connect] (Pripojiť) na ZAPNUTIE.

Zobrazí sa položka [Reading data from computer...] (Načítavajú sa údaje z počítača...) a smartfón sa pripojí k zariadeniu PADRONE DIGITAL. Potom postupujte podľa nižšie uvedených krokov.

![](_page_39_Picture_137.jpeg)

**3** Klepnite na (Ponuka) v ľavej hornej časti obrazovky, nastavte [Connect] (Pripojiť) na vypnutie OFF.

Zariadenie PADRONE DIGITAL sa odpojí od smartfónu a prepne sa na obrazovku merania, na ktorej sú už použité prevedené nastavenia.

**[Príloha](#page-40-0)**

**[Obálka, Úvod](#page-0-0)**

**[3](#page-18-0)**

**SET [4](#page-21-0)**

10/10 **5**

## <span id="page-40-0"></span> **Výstraha!!! / Upozornenie!**

#### **Výstraha!!!:**

- Počas jazdy nesústreďujte svoju pozornosť na PADRONE DIGITAL. Jazdite bezpečne!
- Magnet, snímač a držiak nainštalujte bezpečne. Ich namontovanie pravidelne kontrolujte.
- Ak dieťa omylom prehltne batériu, okamžite vyhľadajte lekársku pomoc.

#### **Upozornenie!:**

- PADRONE DIGITAL nenechávajte dlhodobo vystavený účinkom priameho slnečného žiarenia.
- PADRONE DIGITAL nerozoberajte.
- Aby ste predišli chybnému fungovaniu alebo poškodeniu, zabráňte pádu PADRONE DIGITAL.
- Pokiaľ používate PADRONE DIGITAL namontovaný na držiaku, zmeňte režim **MODE** stláčaním troch bodov pod obrazovkou. Silné stláčanie iných plôch môže spôsobiť chybné fungovanie alebo poškodenie PADRONE DIGITAL.
- Koliesko držiaka FlexTight™ utiahnite rukou. Silné uťahovanie napríklad pomocou náradia a podobne môže poškodiť závit skrutky.
- Na čistenie PADRONE DIGITAL a príslušenstva nepoužívajte riedidlá, benzín ani alkohol.
- Ak batériu vymeníte za nesprávny typ, hrozí riziko explózie.  $\mathbb{R}^2$ Použité batérie zlikvidujte podľa miestnych predpisov.
- Zobrazovanie na LCD displeji môže byť skreslené pri používaní slnečných polarizovaných okuliarov.

## **Bluetooth®**

Na nasledujúcich miestach a/alebo v prostrediach dochádza k prepojeniu, čo môže viesť k nesprávnemu meraniu.

- V blízkosti televízorov, počítačov, rádií alebo motorov alebo vo vozidlách a vlakoch.
- V blízkosti železničných tratí, okolo televíznych vysielačov, radarových základní a podobne.
- Pri používaní s inými bezdrôtovými zariadeniami (vrátane iných výrobkov s Bluetooth®) alebo s niektorými svetelnými zdrojmi na batériu.

CC-PA400B Frekvenčné pásmo: 2,4 GHz Vyžarovaný výkon: -5,7 dBm (0,269 mW) pri EIPR ISC-12 Frekvenčné pásmo: 2,4 GHz Vyžarovaný výkon: -9,24 dBm HR-12 Frekvenčné pásmo: 2,4 GHz Vyžarovaný výkon: -0,09 dBm Spoločnosť CATEYE Co., Ltd. týmto vyhlasuje, že typ rádiového zariadenia CC-PA400B / ISC-12 / HR-12 je v súlade so smernicou 2014/53/EÚ. Úplné znenie Vyhlásenia o zhode v rámci EÚ je k dispozícii na nasledujúcej internetovej adrese: cateye.com/doc

## **[Obálka, Úvod](#page-0-0)**

![](_page_40_Picture_22.jpeg)

![](_page_40_Picture_23.jpeg)

[Používanie](#page-10-0)  zariadenia

[Používanie aplikácie](#page-14-0)

![](_page_40_Picture_26.jpeg)

![](_page_40_Picture_27.jpeg)

![](_page_40_Picture_28.jpeg)

## **[Obálka, Úvod](#page-0-0)**

**[1](#page-2-0)**

### **Úkon Popis** Formátovanie Tento úkon vykonajte pri prvom použití zariadenia alebo keď chcete odstrániť všetky dáta merania a obnoviť predvolené hodnoty. **Činnosť AC MENU MENU AC MENU MENU 1 2 3** Reštartovanie Tento úkon vykonajte, keď vymeníte batériu zariadenia PADRONE DIGITAL alebo v prípade nezvyčajného zobrazenia. Po reštartovaní sa uchovajú nižšie uvedené údaje. • Jednotka merania • Hodiny • Informácie o párovaní snímačov a obvod pneumatík • Horné a stredné zobrazenie • Funkcia • Celková vzdialenosť • Súhrnné údaje, ktoré sa resetovali a uložili **Činnosť AC**

## **Rozdiely medzi formátovaním a reštartovaním**

## **Údržba**

Ak dôjde k znečisteniu zariadenia PADRONE DIGITAL alebo príslušenstva, vyčistite ho mäkkou handričkou navlhčenou v miernom mydlovom roztoku.

## <span id="page-41-0"></span>**Zálohovanie alebo obnovenie zoznamu aktivít (zo smartfónu)**

Vytvorenie zálohy zoznamu aktivít umožňuje používateľom importovať ich najnovší zoznam aktivít pri preinštalovaní aplikácie Cateye Cycling™ alebo pri výmene modelov smartfónov.

#### • **Vytvorenie zálohy**

Ak používate iPhone, uistite sa, že je funkcia iCloud Drive zapnutá v ponuke [Settings] (Nastavenia) > [(Your Name)] (Vaše meno) > [iCloud].

V aplikácii Cateye Cycling™ ťuknite na položky (Ponuka) > [General] (Všeobecné) > [Backup] (Zálohovanie) a potom ťuknite na položku [Backup] (Zálohovanie).

V prípade smartfónov iPhone sa zálohy vytvárajú v službe iCloud Drive a v prípade smartfónov so systémom Android sa vytvárajú v službe Google Drive. Po dokončení zálohovania skontrolujte dátum zálohovania, aby ste si overili úspešnosť zálohovania.

#### • **Obnovenie**

V aplikácii Cateye Cycling™ ťuknite na položky (Ponuka) > [General] (Všeobecné) > [Backup] (Zálohovanie) a potom ťuknite na položku [Restore] (Obnoviť). Zoznam aktivít z času vytvorenia zálohy sa obnoví v aplikácii Cateye Cycling™.

**[3](#page-18-0) 2** [Používanie aplikácie](#page-14-0) [Používanie](#page-10-0)  zariadenia

![](_page_41_Picture_15.jpeg)

**SET [4](#page-21-0)**

![](_page_41_Picture_16.jpeg)

#### **Príloha** 2/10

**[Obálka, Úvod](#page-0-0)**

## <span id="page-42-0"></span>**Pripojenie aktuálne používaného PADRONE DIGITAL k inteligentnému telefónu**

Týmto spôsobom sa môže aktuálne používaný PADRONE DIGITAL pripojiť k inteligentnému telefónu.

![](_page_42_Picture_117.jpeg)

**Príloha** 3/10

## **[Obálka, Úvod](#page-0-0)**

![](_page_43_Picture_2.jpeg)

## **[Obálka, Úvod](#page-0-0)**

## <span id="page-44-0"></span>**Výmena batérie**

• PADRONE DIGITAL

Ak sa zapne  $\Box$  (symbol batérie), batériu vymeňte. Nainštalujte novú lítiovú batériu (CR2032) tak, aby pól (+) smeroval nahor.

\* Ak chcete zariadenie reštartovať, po výmene batérie vždy stlačte iba tlačidlo **AC**. Hodnota celkovej vzdialenosti a nastavené hodnoty zostanú zachované.

• Snímač rýchlosti/kadencie (ISC-12) Ak zobrazenie aktuálnej rýchlosti alebo kadencie zariadenia PADRONE DIGITAL začne blikať, nastal čas na výmenu batérie. Nainštalujte novú lítiovú batériu (CR2032) tak, aby bola strana (+) viditeľná, a potom bezpečne zatvorte kryt batérie. Otvorte

\* Po výmene batérie vždy stlačte tlačidlo **RESET** na zadnej časti zariadenia a upravte polohu snímača vzhľadom k magnetu podľa časti ["Montáž snímača](#page-4-0) [rýchlosti/kadencie \(ISC-12\)" \(strana](#page-4-0) 5)

• Snímač tepovej frekvencie (HR-12) Voliteľné Ak zobrazenie srdcového tepu zariadenia PADRONE DIGITAL začne blikať, nastal čas na výmenu batérie. Nainštalujte novú lítiovú batériu (CR2032) tak, aby bola strana (+) viditeľná, a potom bezpečne zatvorte kryt batérie.

\* Po výmene batérie vždy stlačte tlačidlo **RESET**.

![](_page_44_Figure_10.jpeg)

**CR2032**

COIN

**Zatvorte** 

![](_page_44_Picture_12.jpeg)

![](_page_44_Picture_13.jpeg)

![](_page_44_Picture_14.jpeg)

[Používanie](#page-10-0)  zariadenia

[Používanie aplikácie](#page-14-0)

![](_page_44_Picture_17.jpeg)

![](_page_44_Picture_18.jpeg)

Stlačte **RESET**.

Stlačte **RESET**.

Podrobné vysvetlivky týkajúce sa používania snímačov CATEYE, ako napríklad montáž alebo párovanie, nájdete [v online príručke k snímaču](https://cateye.com/manual/sensor_portal/) (na našej internetovej stránke).

![](_page_44_Picture_21.jpeg)

**SET [4](#page-21-0)**

**Príloha** 5/10

### **Riešenie problémov**

#### **PADRONE DIGITAL: Meranie nefunguje**

**Zariadenie PADRONE DIGITAL sa neprepne na obrazovku merania. Čo by som mal urobiť?**

• Bliká  $\overline{D}$  na zariadení PADRONE DIGITAL?

Zariadenie PADRONE DIGITAL je pripojené k smartfónu. Nastavte [Connect] (Pripojiť) na Vypnuté v (Ponuka) smartfónu (Cateve Cycling™), alebo zatvorte aplikáciu Cateye Cycling™.

#### **Prečo sa signál snímača neprijíma?**

• Ak používate smartfón (Cateye Cycling™), nie je položka [Connect] (Pripojiť) nastavená na možnosť Zapnuté v (Ponuka)?

Nastavte [Connect] (Pripojiť) na Vypnuté alebo zatvorte aplikáciu Cateye Cycling™.

• Používate inú aplikáciu smartfónu, ktorá vykonáva pripojenie k snímaču s funkciou Bluetooth®?

Snímač s funkciou Bluetooth® môže byť pripojený k smartfónu. Snímače s funkciou Bluetooth® sa súčasne dokážu pripojiť len k jednému zariadeniu. Prestaňte používať všetky ostatné aplikácie alebo zmeňte nastavenia aplikácie tak, aby sa nepripájala k snímačom s funkciou Bluetooth®.

• Vypnite funkciu Bluetooth® na svojom smartfóne, keďže sa snímač môže pripojiť k smartfónu.

Overte, či je snímač pripojený. Odporúča sa vypnúť funkciu Bluetooth® na smartfóne, keď sa snímač ľahko odpojí.

• Používate súčasne aj iné bezdrôtové zariadenia (vrátane iných výrobkov s funkciou Bluetooth®)?

Prestaňte súčasne používať takéto zariadenia a overte, či sa pripojenie obnovilo.

• Stlačte tlačidlo **RESET** na snímači, ktorý sa nedokáže pripojiť.

Overte, či je snímač pripojený.

![](_page_45_Picture_18.jpeg)

**Príloha** 6/10

 $\blacktriangledown$ 

## **Riešenie problémov**

![](_page_46_Picture_176.jpeg)

### **Riešenie problémov**

#### **PADRONE DIGITAL: Nezvyčajné zobrazenie**

#### **Po stlačení tlačidla zostáva zobrazenie prázdne.**

Vymeňte batériu zariadenia PADRONE DIGITAL tak, ako je to uvedené v časti ["Výmena batérie" \(strana 45\).](#page-44-0)

#### **Zobrazujú sa nesprávne údaje.**

Stlačením len tlačidla **AC** na zadnej časti zariadenia PADRONE DIGITAL vykonajte jeho reštartovanie.Hodnoty nastavení sa uchovajú.

#### **Prečo hodnoty meraní blikajú?**

Ak sa používa snímač Cateye, namerané hodnoty začnú blikať, aby upozornili na to, že sa v príslušnom snímači nachádza takmer vybitá batéria. Batériu v príslušnom snímači vymeňte podľa časti ["Výmena batérie" \(strana 45\)](#page-44-0).

#### **Smartfón: Chyby pri prevádzkovaní Cateye Cycling™ (Smartfón)**

#### **Spárovaný PADRONE DIGITAL sa nedá pripojiť k smartfónu (Cateye Cycling™)**

Reštartujte Cateye Cycling™.

Ak to nevyrieši problém, reštartujte smartfón.

 **(tlačidlo Import (Importovať)) na importovanie súhrnných údajov nie je zobrazené v zozname činností.**

• Obnovili ste pôvodné nastavenie PADRONE DIGITAL?

Ak chcete údaje importovať pomocou Cateye Cycling™, musia sa obnoviť pôvodné nastavenia PADRONE DIGITAL (na ľubovoľnej obrazovke než **Dst2** stlačte tlačidlo **MODE** (Režim) a podržte ho stlačené na viac ako 2 sekundy.

• Ak bolo PADRONE DIGITAL obnovené na pôvodné nastavenia, ale  $(\mathbb{B})$  (tlačidlo Import (Importovať)) nie je zobrazené:

merania 0,1 km trás alebo kratšie nebudú zaznamenané ako súhrnné údaje.

#### **Údaje sa nedajú nahrať**

• Nastavili ste účet pre každú lokalitu služby?

V (Ponuka) v aplikácii smartfónu (Cateye Cycling™) ťuknite na [Account (Účet)] a pre každú lokalitu zadajte informácie o účte.

![](_page_47_Picture_22.jpeg)

![](_page_47_Picture_23.jpeg)

![](_page_47_Picture_180.jpeg)

![](_page_47_Picture_181.jpeg)

![](_page_47_Picture_26.jpeg)

![](_page_47_Picture_27.jpeg)

![](_page_47_Picture_182.jpeg)

**Príloha** 8/10

## **Hlavné technické parametre**

![](_page_48_Picture_314.jpeg)

<u>Zivotnosť batérie vloženej počas výroby môže byť kratšia než sú hore uvedené technické špecifikácie.</u> Výdrž batérie sa môže znížiť v závislosti od počtu spárovaných snímačov a podmienok používania.

![](_page_48_Picture_315.jpeg)

\* Technické špecifikácie a dizajn podliehajú zmenám bez predchádzajúceho oznámenia.

## **Štandardné príslušenstvo**

**1600280N** Páska držiaka **1603970** Snímač rýchlosti/kadencie

![](_page_48_Picture_9.jpeg)

**1602193** Držiak

**1699691N** Magnet kolesa €

**1665150**

**1699766** Magnet kadencie

![](_page_48_Picture_13.jpeg)

![](_page_48_Picture_14.jpeg)

Æ,

![](_page_48_Picture_16.jpeg)

Lítiová batéria

**1603980**

**1603595** Remienok HR

![](_page_48_Picture_20.jpeg)

## **[Obálka, Úvod](#page-0-0)**

![](_page_48_Picture_22.jpeg)

![](_page_48_Picture_23.jpeg)

[Používanie](#page-10-0)  zariadenia

[Používanie aplikácie](#page-14-0)

![](_page_48_Picture_26.jpeg)

![](_page_48_Picture_27.jpeg)

![](_page_48_Picture_316.jpeg)

![](_page_48_Picture_29.jpeg)

**Voliteľné príslušenstvo**

**1604110** Vonkajší - predný držiak 2 (OF-200)

![](_page_48_Picture_32.jpeg)

**1604100** Vonkajší - predný držiak (OF-100)

![](_page_48_Picture_34.jpeg)

**1603892**

![](_page_48_Picture_35.jpeg)

49

![](_page_48_Picture_36.jpeg)

Snímač tepovej frekvencie (HR-12)

## **Obmedzená záruka**

#### **2-ročná, vzťahuje sa len na PADRONE DIGITAL a zahrnuté snímače (ISC-12) (nevzťahuje sa na spotrebné príslušenstvo a batériu)**

Na cyklistické počítače značky CatEye sa poskytuje záruka na materiálové a výrobné chyby v trvaní dvoch rokov od dátumu prvého zakúpenia. Ak pri bežnom používaní dôjde k poruche, bude časť počítača zdarma opravená alebo vymenená. Reklamáciu uplatníte u predajcu, u ktorého ste výrobok zakúpili, priložte potvrdený záručný list a doklad o zaplatení (bloček).

## **CAT EYE CO., LTD.**

2-8-25, KUWAZU, HIGASHI SUMIYOSHI-KU, OSAKA, JAPAN 546-0041 For inquiries, please visit https://cateye.com/intl/contact/

![](_page_49_Picture_6.jpeg)

**[Obálka, Úvod](#page-0-0)**

![](_page_49_Picture_7.jpeg)

![](_page_49_Picture_8.jpeg)

![](_page_49_Picture_9.jpeg)

[Používanie aplikácie](#page-14-0)

![](_page_49_Picture_11.jpeg)

![](_page_49_Picture_12.jpeg)

![](_page_49_Picture_13.jpeg)

![](_page_49_Picture_14.jpeg)